# FORTRA

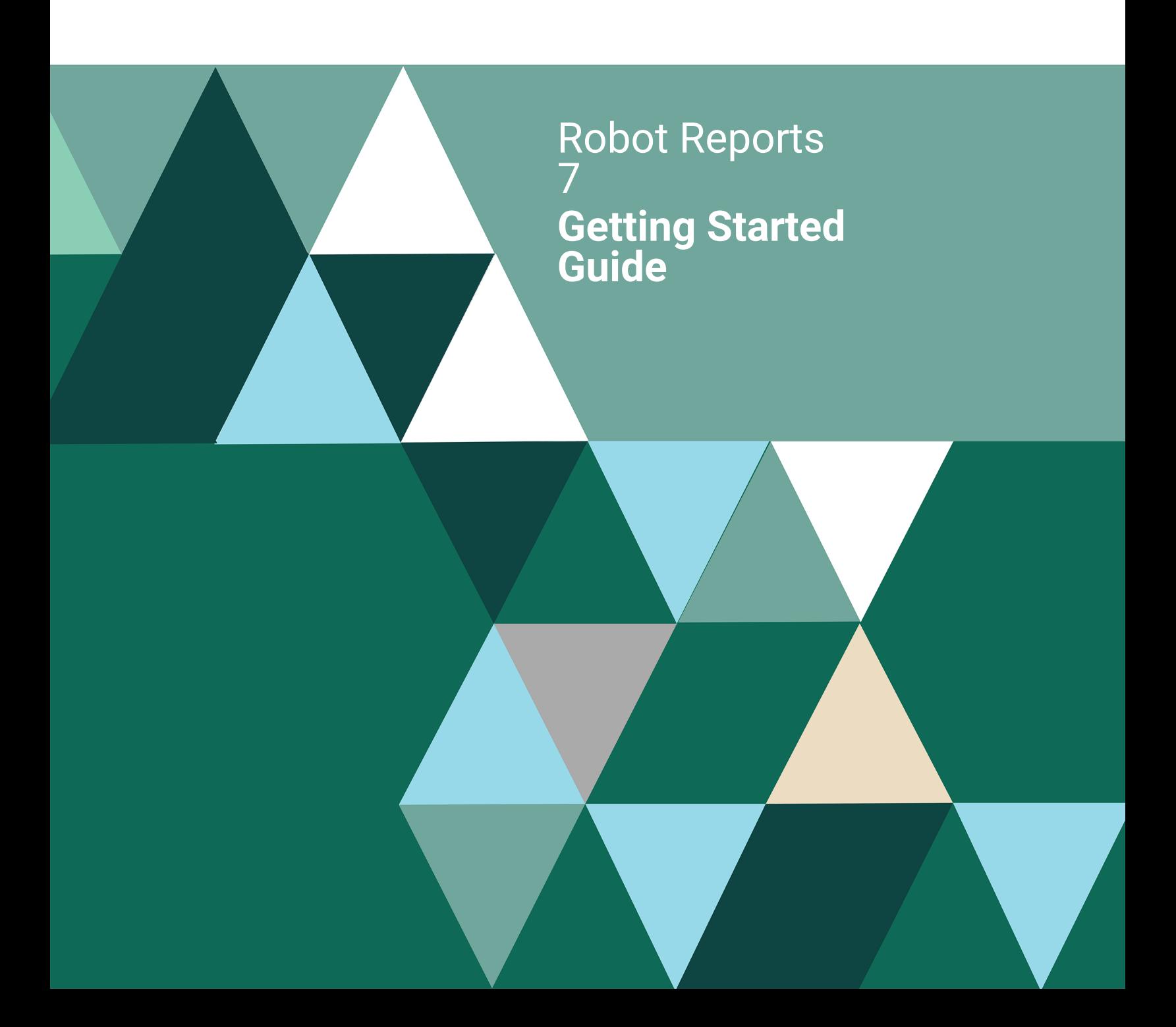

#### **Copyright Terms and Conditions**

Copyright © Fortra, LLC and its group of companies. All trademarks and registered trademarks are the property of their respective owners.

The content in this document is protected by the Copyright Laws of the United States of America and other countries worldwide. The unauthorized use and/or duplication of this material without express and written permission from Fortra is strictly prohibited. Excerpts and links may be used, provided that full and clear credit is given to Fortra with appropriate and specific direction to the original content.

202312271144

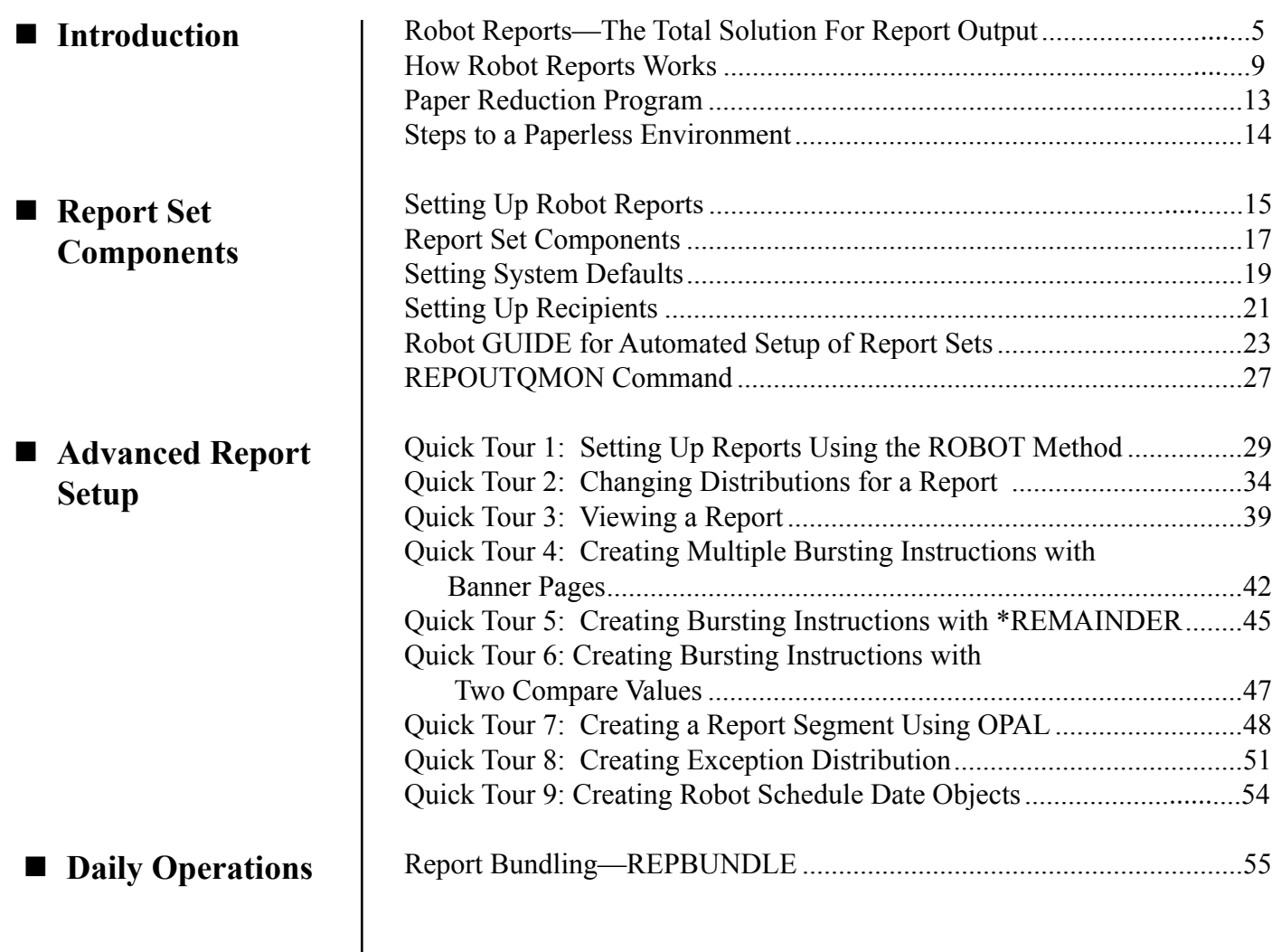

**Notes:**

#### <span id="page-4-0"></span>n **Robot Reports— The Total Solution For Report Output**

#### **Nany Report Viewing Features**

No other area of operations is more costly or labor intensive than managing report output on the IBM i. As a result, the payback from automating these duties is big. Report management includes many tasks —running and printing reports, bursting and sorting the resulting stacks of paper, and delivering the reports to the recipients. And, report management doesn't end there. Report recipients must be able to reviewing reports, need to store them. When they need to look up historical information, they have to find and retrieve reports.

Like other Fortra products, Robot Reports is designed to be a total solution to a specific problem—the high cost of report management.

Robot Reports offers elegant report viewing features that make users want to switch to report viewing. There's no need for special equipment— Robot Reports works on any workstation. Report recipients can view their list of reports using either a PC or a web browser interface.

- Authorized users can reformat their reports by eliminating, moving, or copying report columns and save their new view definitions as report views. These report views can be secured so that access to specific columns is restricted to authorized users.
- All users can freeze page headings and columns during windowing and scrolling just like Lotus™ or Excel™ spreadsheets. They can also use scan functions to find important items quickly. Report information that exceeds thresholds can be highlighted in color. These features will have your users moving toward a paperless office in no time.
- Robot Reports lets users create Report Notes. Users can add useful information to a report. A user can set up a note for their eyes only (bookmark notes), for everyone who receives the report, or for a list of recipients.
- The Robot Reports Administrator can convert report views to Portable Document Format (PDF), to be viewed and printed by any computer that has the free Adobe Acrobat Reader installed. They can also convert report views into HyperText Markup Language (HTML) to use on the Internet.

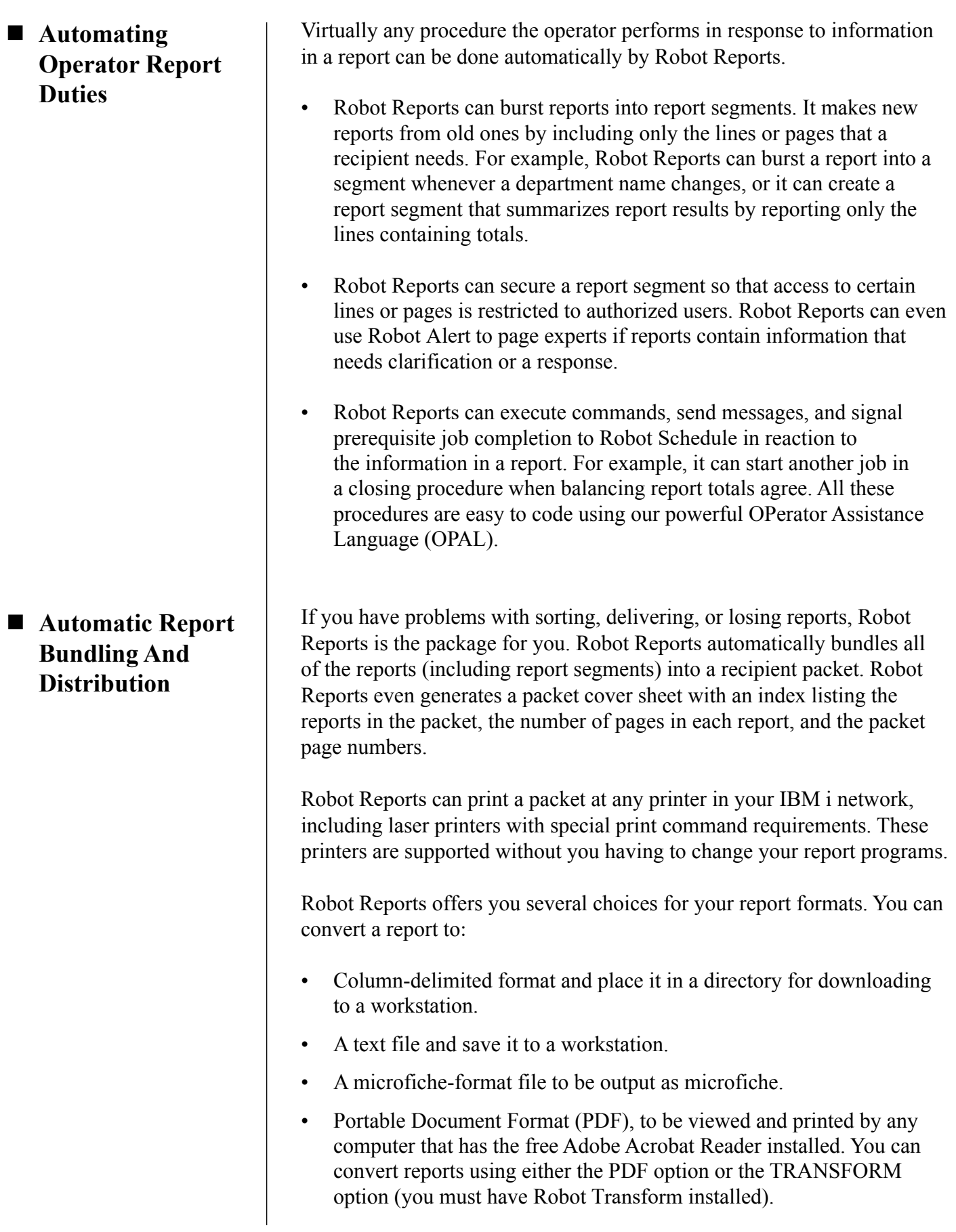

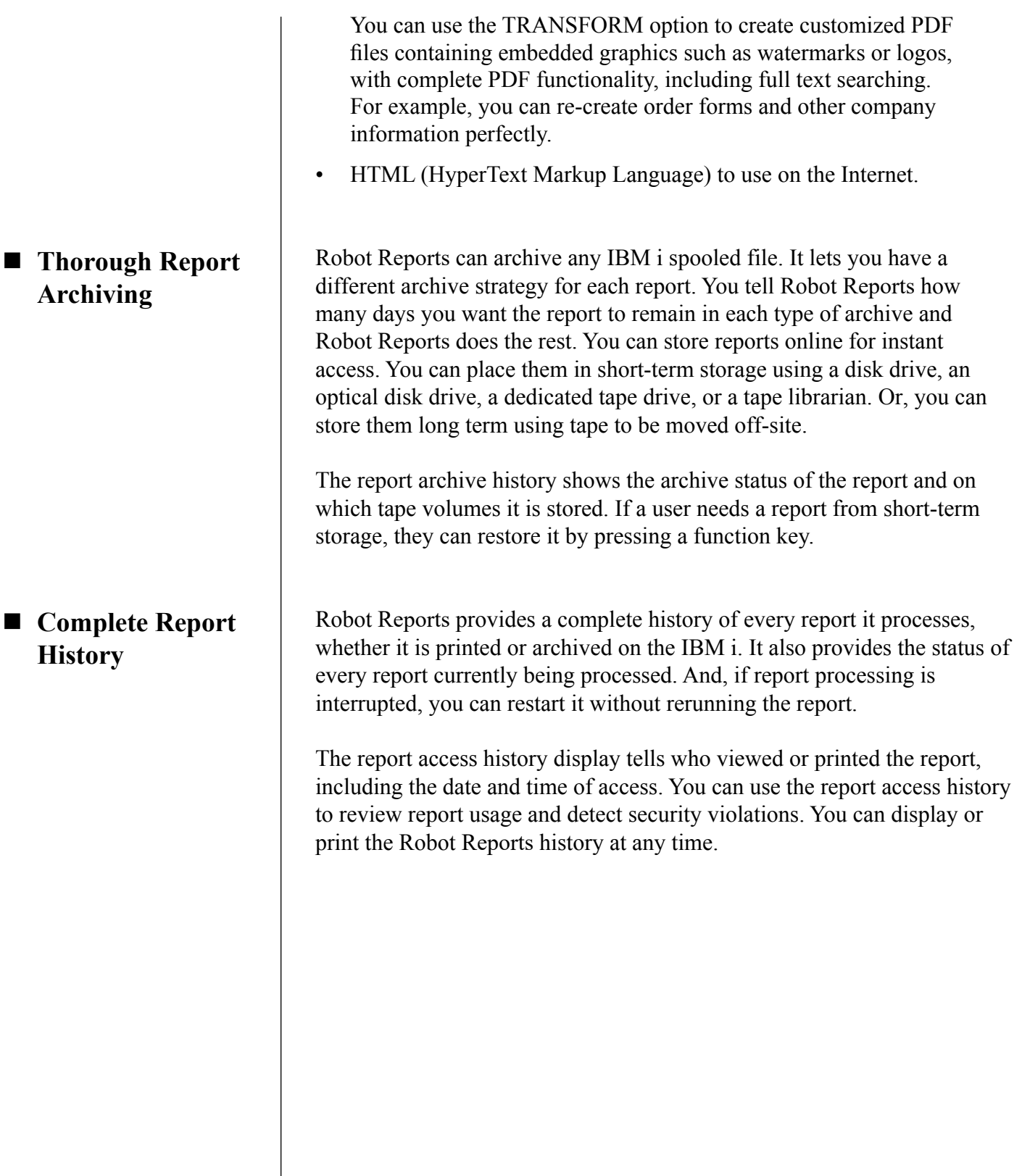

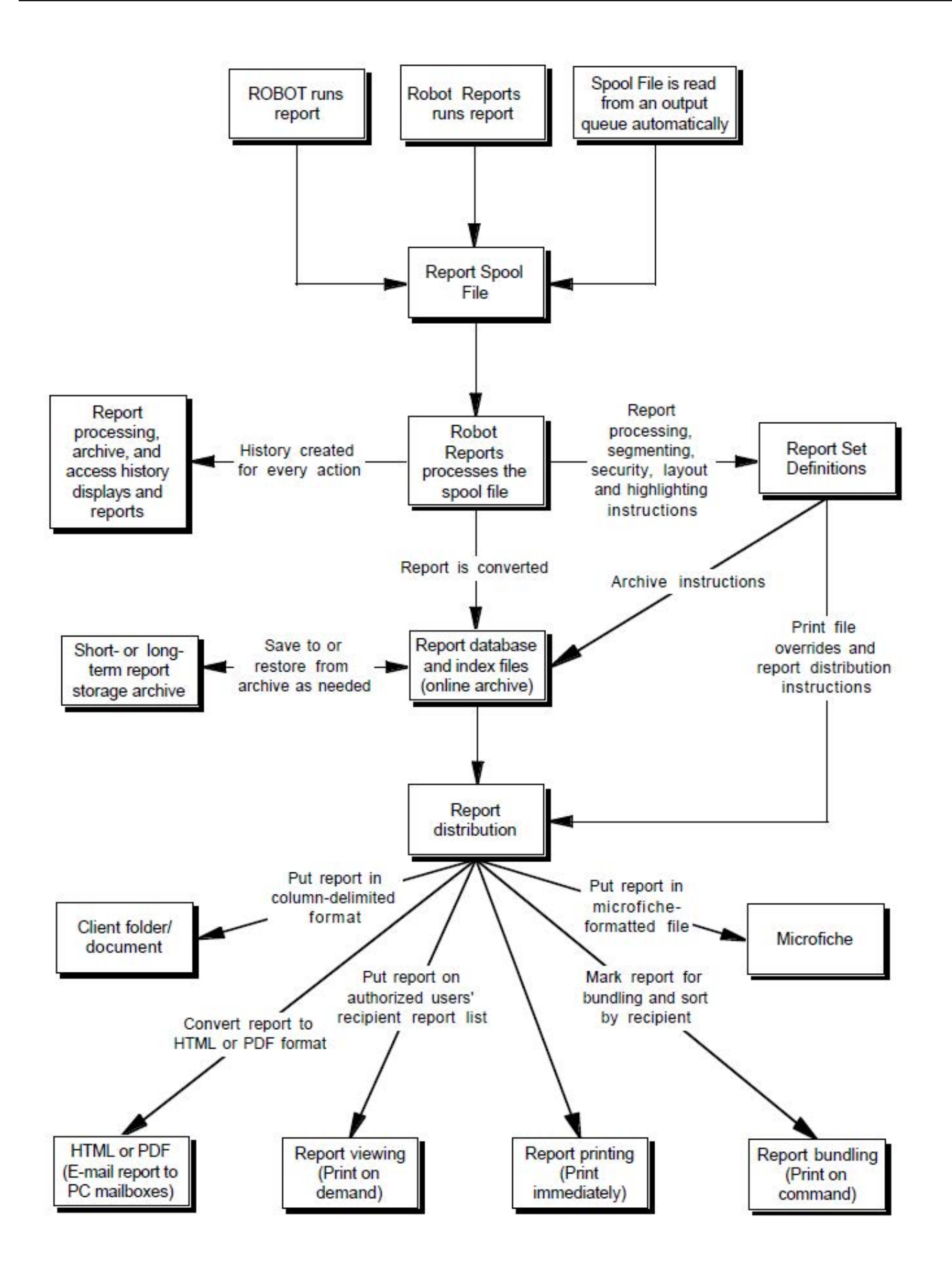

#### <span id="page-8-0"></span>■ How Robot **Reports Works**

**n** Three Ways To **Create Report Spool Files For Robot Reports**

■ Robot Reports **Processes The Spooled File**

The diagram on the preceding page outlines how Robot Reports manages reports on your IBM i. It shows the relationships between the files and processes of the Robot Reports system (Each process is explained in greater detail in the Robot Reports Administrator Guide.)

The most commonly-used method to create a report spooled file is to run your report program normally and divert the output to an output queue that is not attached to a printer. Robot Reports can monitor this output queue and look for spooled files that match the information in its report sets. When it finds a match, it processes the spooled file. Robot Reports can process almost any spooled file on the IBM i, no matter what its source.

The second easy way to create your report spooled file is to use Robot Schedule, our job scheduler. Robot Schedule takes care of the overrides and diverts the spooled file to Robot Reports for processing.

The third method is to use the **REPRUNSET** command to create your report spooled file. This command runs your report program and has Robot Reports process the resulting spooled files.

A report set contains the instructions Robot Reports needs to process spooled files and print the reports. Using report set instructions, Robot Reports puts the spooled file data into secured IBM i objects that also form the online archive. Any report segmentation and line highlighting are performed at this time.

A bursting instruction distributes the pages or sections of a report that should be output to give users just the information they need. OPAL Segments distribute lines and pages of a report to recipients. Comparison information is used to burst the report into multiple segments, and distribution is set up for each segment.

Robot Reports can highlight report lines in color (26 colors are available) based on the data in the report to spotlight items needing management action or other attention. You can create OPAL code to tell Robot Reports the rules you want to use to highlight lines.

Report segment viewing and printing security authorizations are contained in the report set. This security allows authorized users to see the entire report, or only certain lines or pages.

A report processing history record is created for each spooled file processed. This history can be displayed or printed at any time. The processing status indicator is used to restart the processing if it is interrupted.

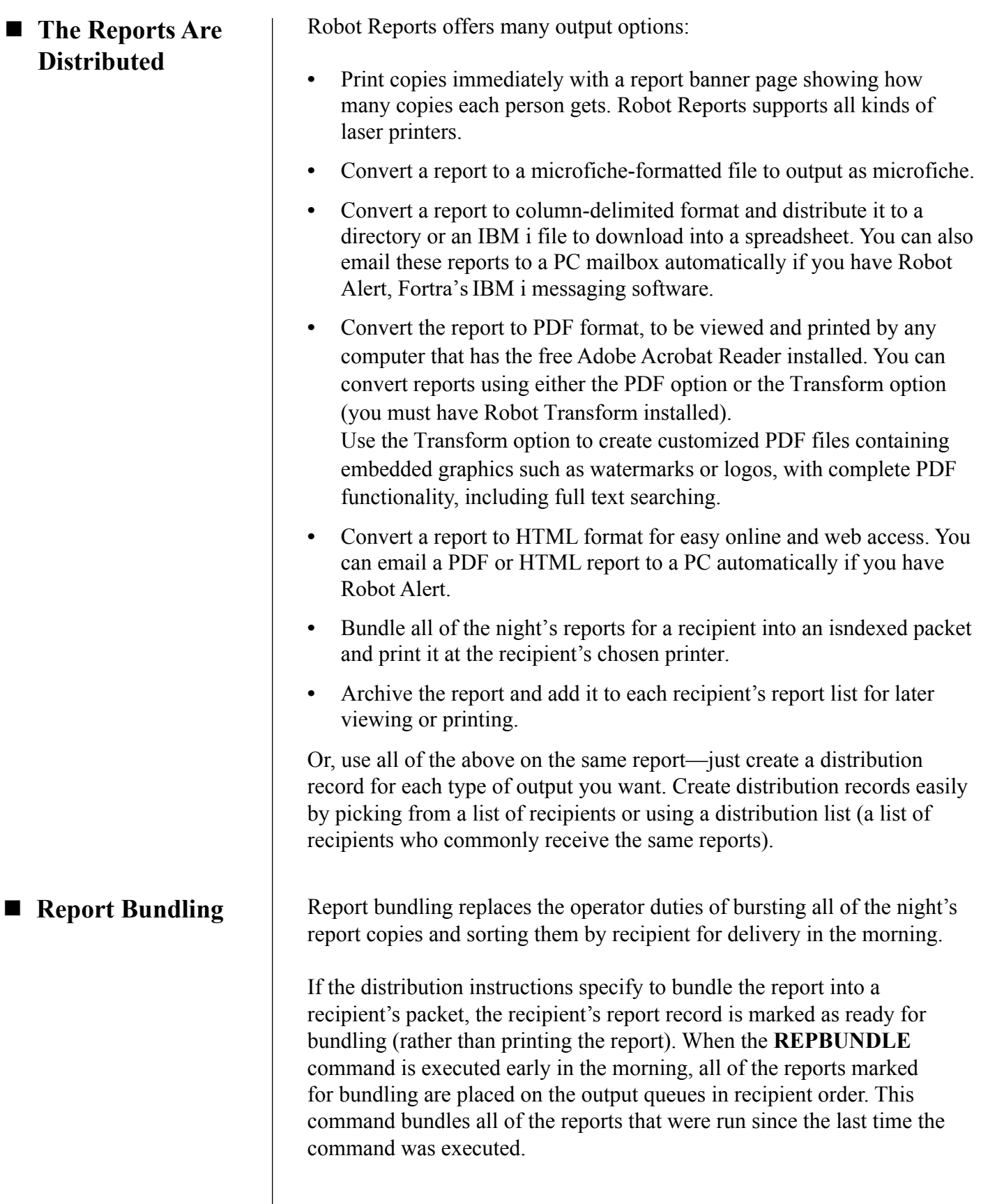

Each recipient's report packet can have a packet banner page that contains an index of the reports in the packet plus the report page numbers and packet page number.

#### **n** Report Viewing

Recipients can access a list of reports—reports they have been authorized to view or print—from their workstations. The PC and Web Portal interfaces give Robot Reports the familiar feel of PC applications. From their report list, users can choose a report title and see all of the archived report versions available to them. If the report is online, they can view the information instantly.

- They can print the pages they need to any printer.
- They can print the report in its original format or a report view format.
- They can add, change, remove, or print report notes.

If the report is not online, the recipient (or an operator) can retrieve it quickly from short-term or long-term storage by pressing a function key.

With Robot Reports you can reformat a report into report views. A report view can have highlighting instructions and recipients can create as many views as they want by freezing headings, and freezing, excluding, or moving columns.

The report access history display shows who viewed or printed the report, including the date and time of access. You can use this history review report usage and detect security violations.

#### Robot Reports can use any save media supported by IBM's save commands and supports three stages of report archive: **n** Report Archiving

#### **• Instant Online Storage**

The report is stored online in a normal data library for instant report viewing.

#### **• Short-term Storage**

The report is moved from an online library and placed on a short-term save device that can do unattended restoration. This device can be a disk drive, an Auxiliary Storage Pool (ASP), an optical disk drive, a dedicated tape drive, or a tape librarian.

#### **• Long-term Storage**

The report is shifted to a long-term save device, usually a separate tape or disk dedicated for archiving reports. These tapes or optical disks typically are kept for a year or more.

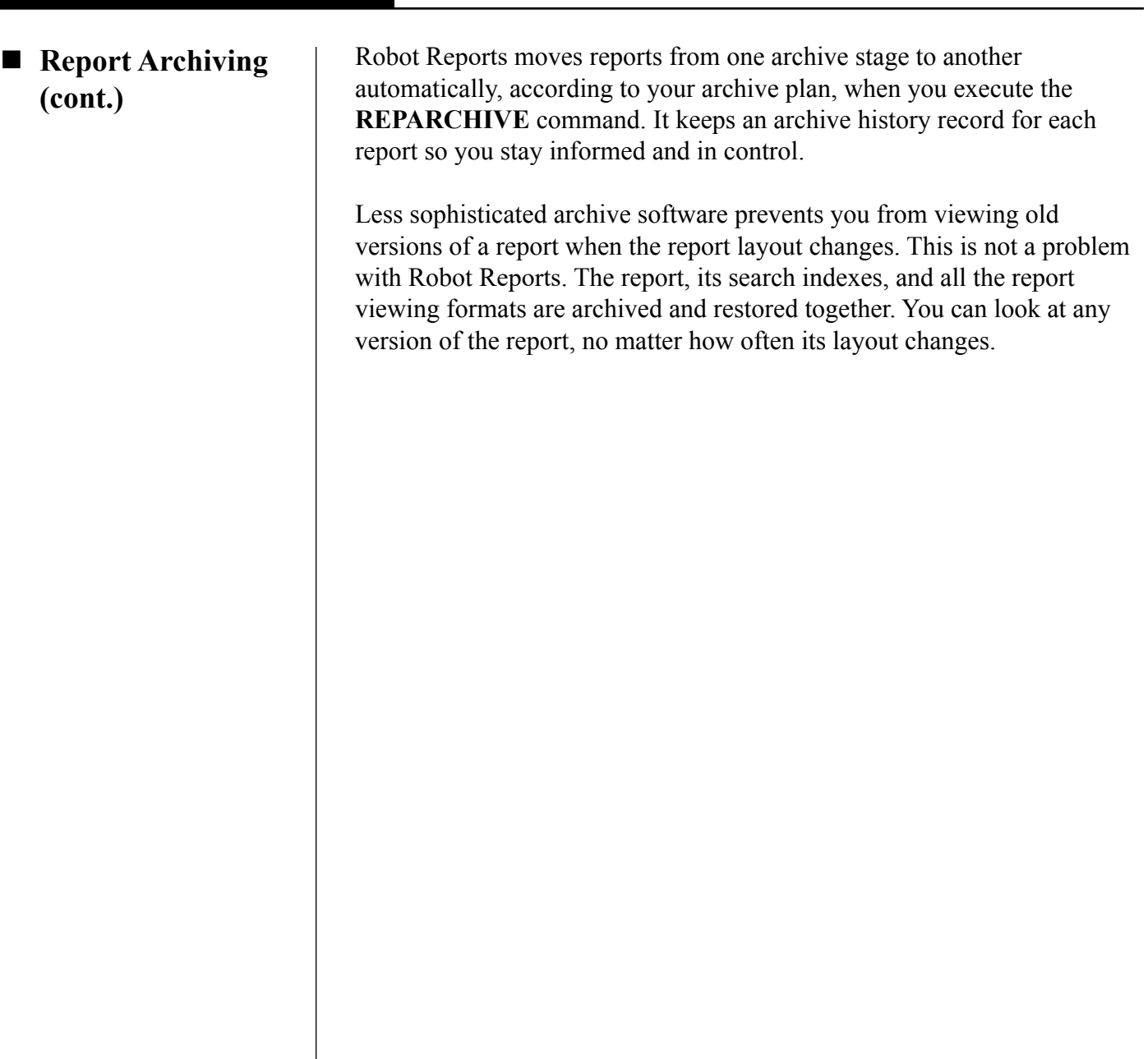

<span id="page-12-0"></span>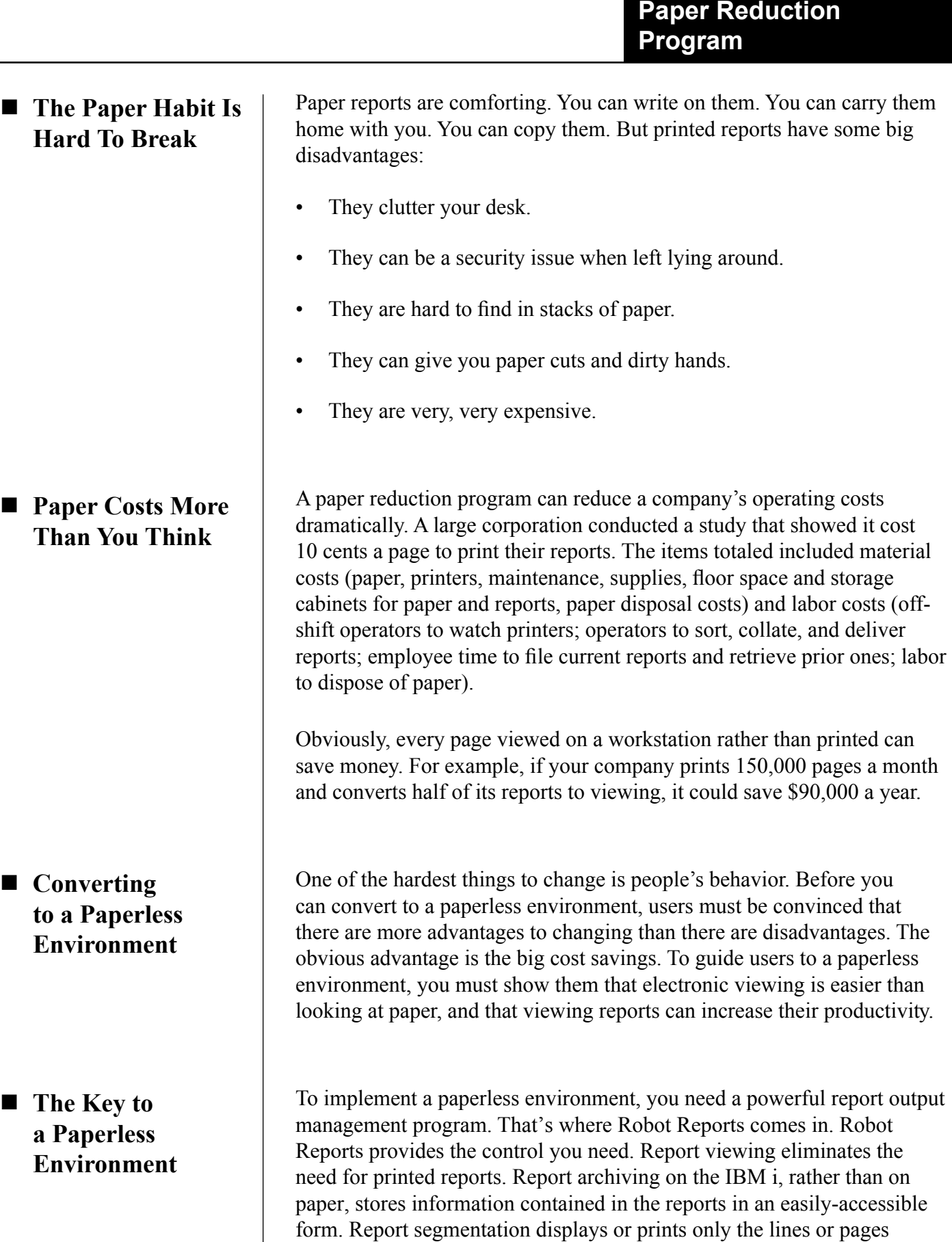

 $\overline{\phantom{0}}$ 

the benefits really begin to materialize.

needed, rather than the entire report. When you use all of these features,

#### <span id="page-13-0"></span>**Paper Reduction Program**

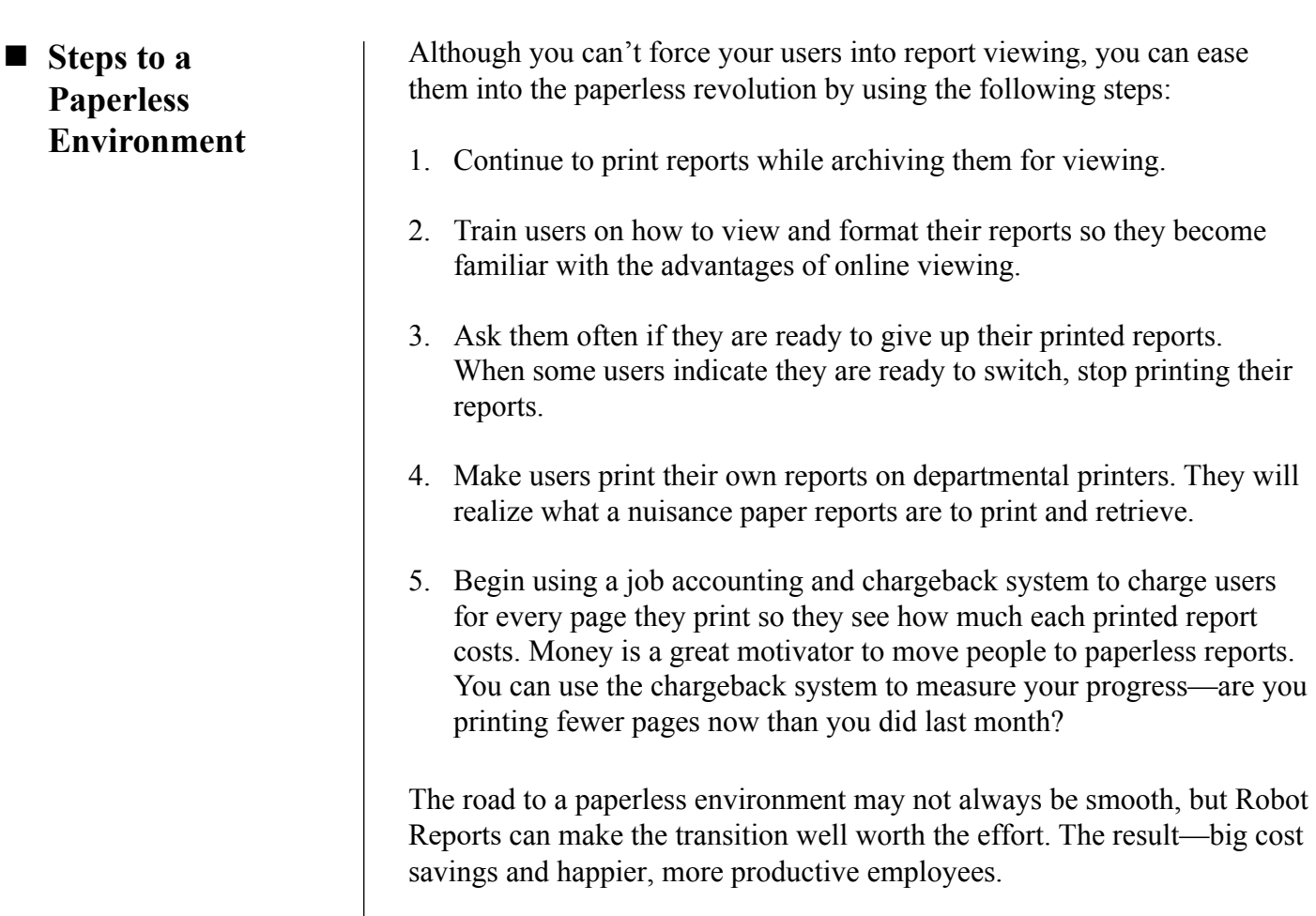

# <span id="page-14-0"></span>**Setting Up Robot Reports**

# **Report Set Components**

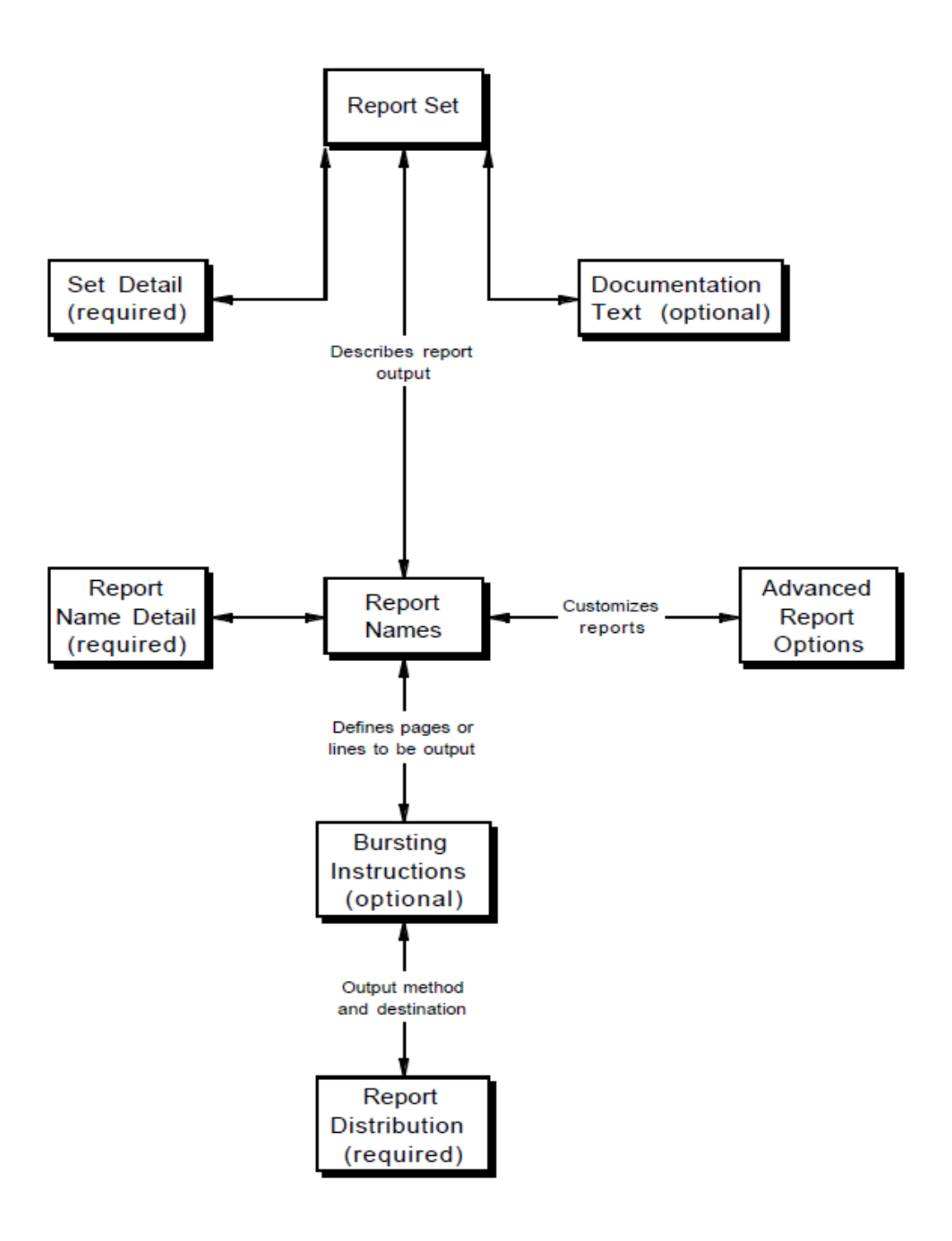

<span id="page-16-0"></span>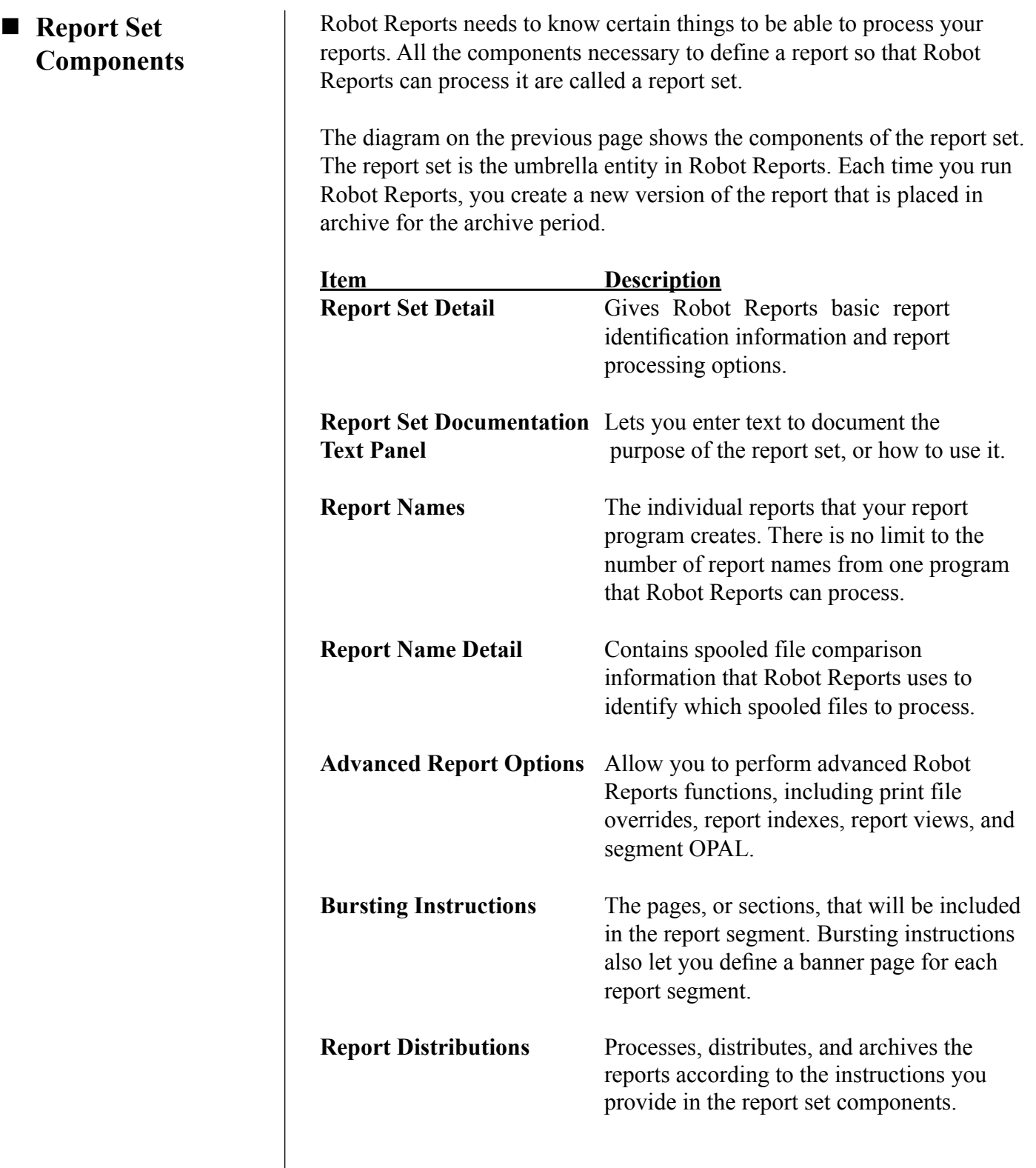

#### **Setting Up Robot Reports**

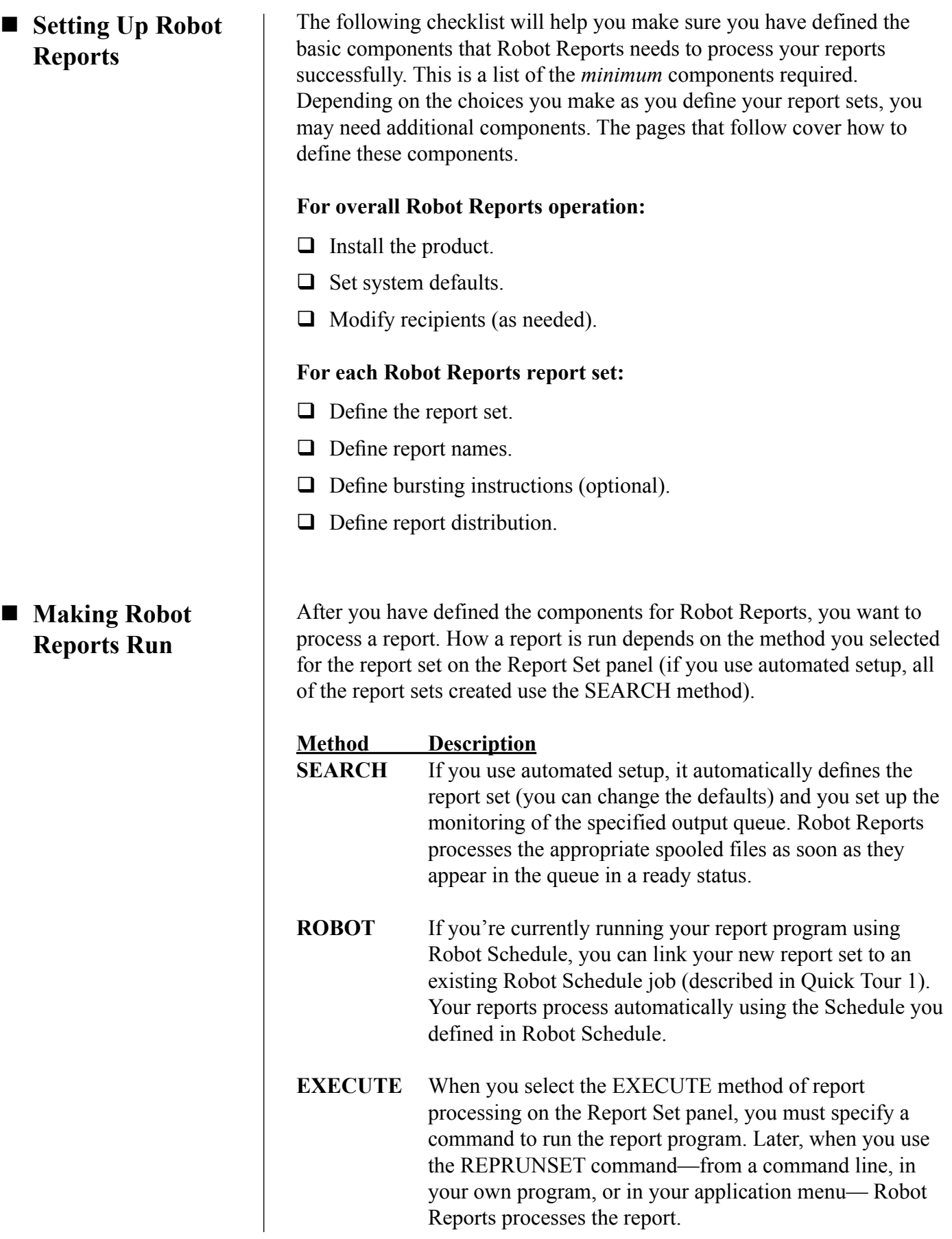

# <span id="page-18-0"></span>*Setting System Defaults*

Follow the installation instructions provided with Robot Reports. After Robot Reports has been installed, you must define your system defaults and define the report sets you will use. You can also set up recipients and distribution lists.

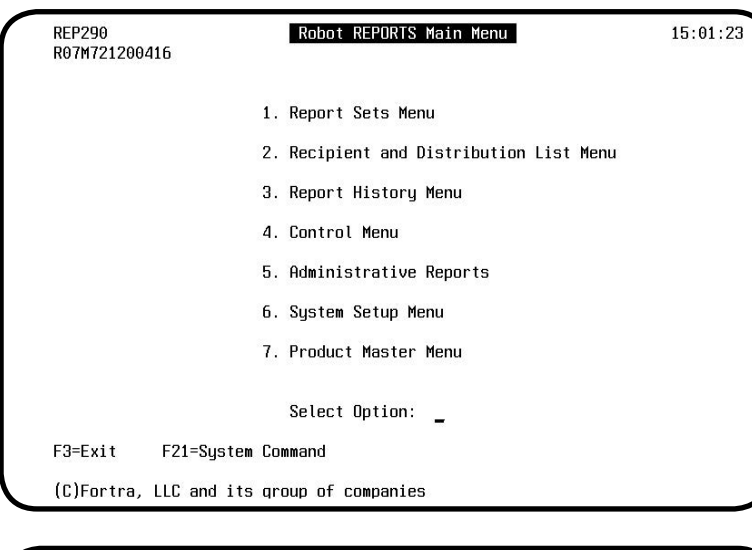

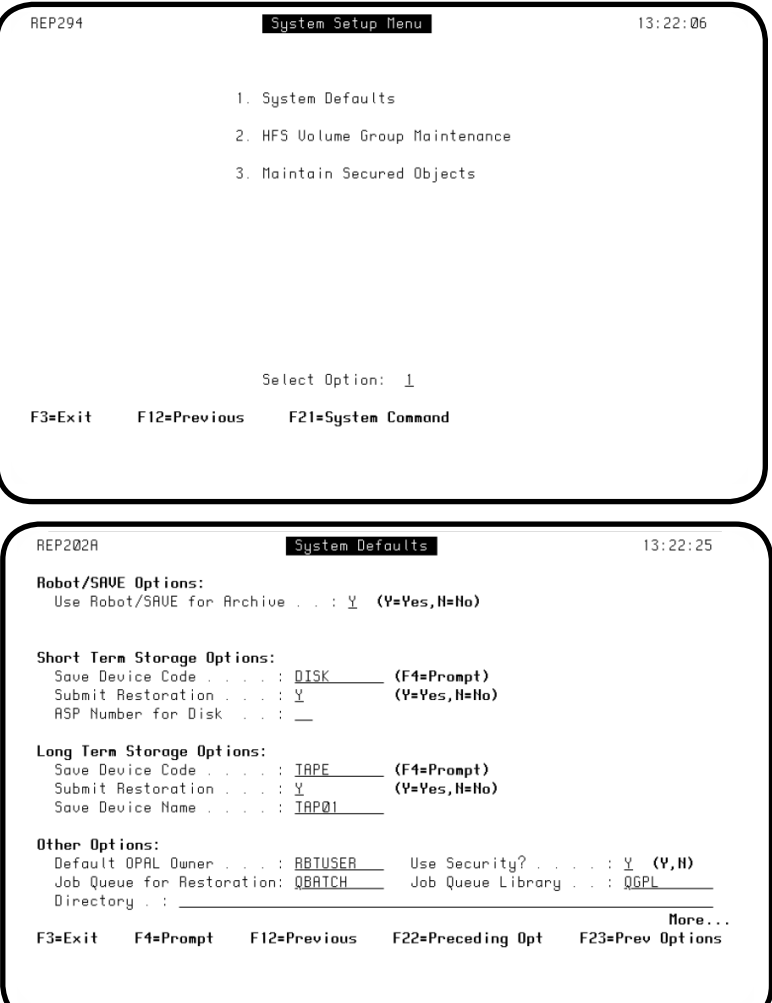

1. Enter the following command to display

the Robot Reports Main Menu:

#### **RBTREPLIB/REP**

2. On the Robot Reports Main Menu, select **option 6**, System Setup Menu.

3. Select **option 1** on the System Setup Menu to display the System Defaults panel.

4. Use the first System Defaults panel to enter storage information for the short- and long-term archiving of your reports. If you aren't using Robot Save for archiving, enter the type of save device used for short-term and longterm storage. You must indicate whether Robot Reports should restore the report immediately or submit it to batch.

Press Page Down to continue.

### *Setting System Defaults*

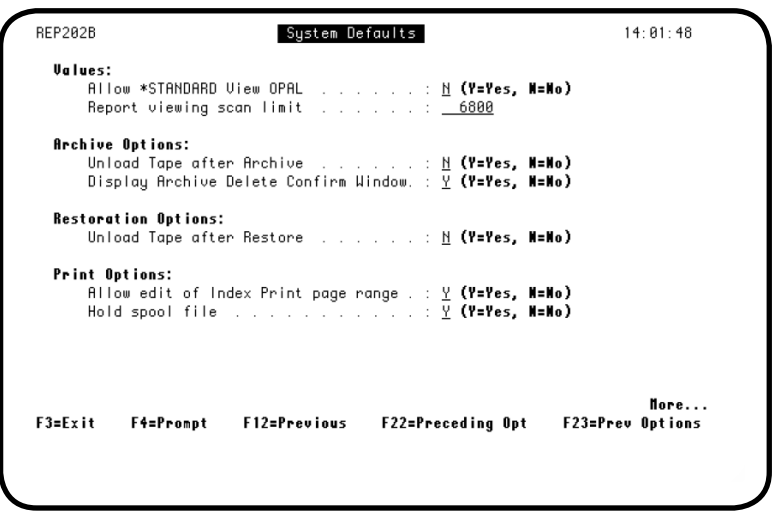

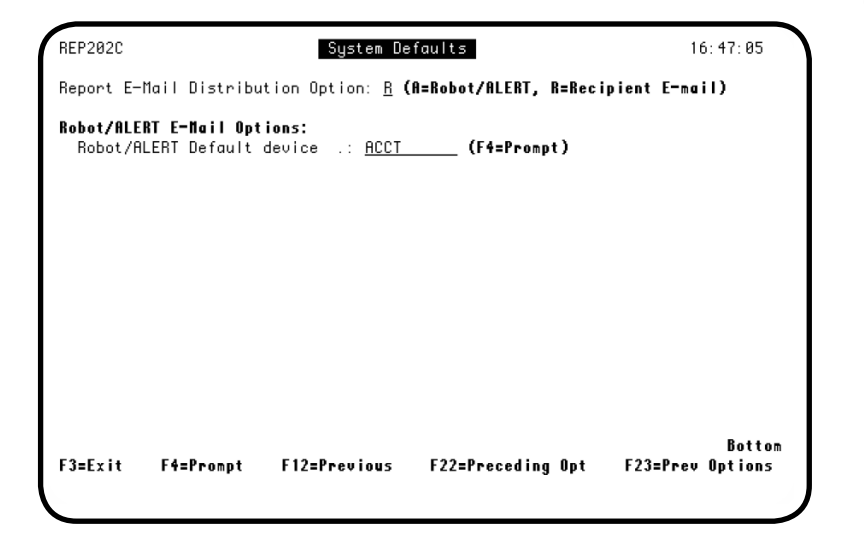

- 5. Use the second System Defaults panel to customize the \*STANDARD reports view, set the line limit for report scans, unload tapes automatically after archiving or restoration, display a confirmation window before deleting an archived report, edit the print index range, or hold a spooled file in the output queue. After you have specified your choices, press Page Down to continue. For more information, refer to the *Robot Reports Administrator Guide*.
- 6. Use the third System Defaults panel if you want to distribute your reports using Robot Alert. You can email IBM i reports to PC mailboxes using Robot Alert, Fortra's automated paging and email software. You must have Robot Alert installed and a directory on the IBM i where you store reports to be emailed. For more information, refer to the *Robot Reports Administrator Guide*.

# <span id="page-20-0"></span>*Setting Up Recipients*

Recipients are defined as all the individuals who are allowed to view or receive report output. When you install Robot Reports, the installation procedure creates a recipient record from all the valid user profiles on the system. You can edit the recipient information.

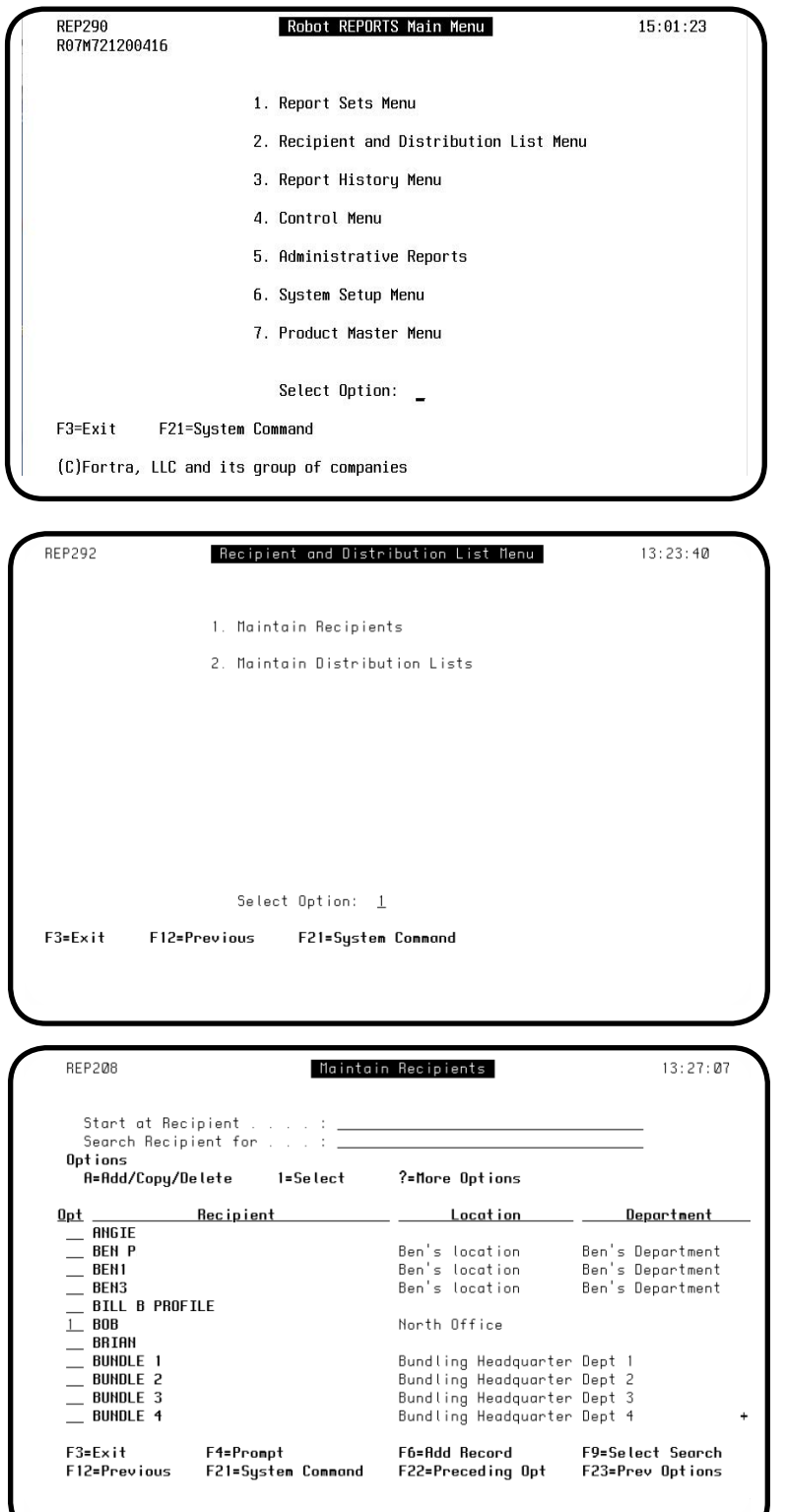

1. On the Robot Reports Main Menu, select **option 2** to display the Recipient and Distribution List Menu.

2. Select **option 1** on the Recipient and Distribution List Menu. This displays the Maintain Recipients panel.

3. The Maintain Recipients panel lists all the recipients that were defined to Robot Reports at installation. To edit a recipient profile, enter a **1** in the Opt column next to the recipient name. This displays the Recipient panel, on which you can modify the information for the recipient.

If you need to add additional recipients later, simply press **F6**.

#### **Setting Up Recipients**

### *Setting Up Recipients*

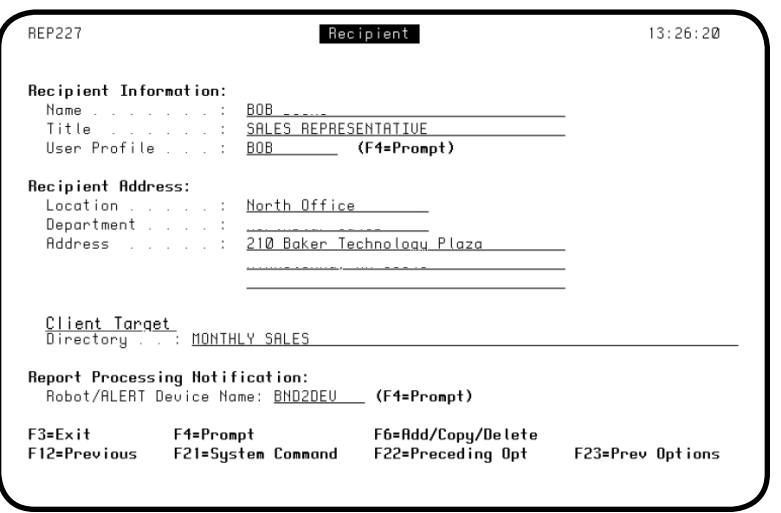

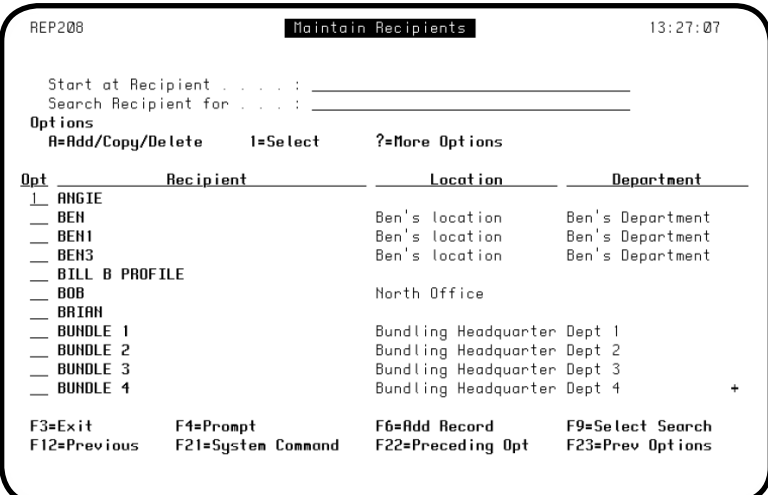

4. The Recipient panel is already filled in with the name and user profile of the recipient. Restrictions on report access are based on the user profile. You can fill in the recipient's title and optional address information. If you supply an address and choose to print a banner page, the address will appear on the banner page to aid in delivering printed reports.

If the recipient will receive reports with the output code of Client (C) for downloading, enter the name of the directory on the IBM i to receive the report distribution.

- 5. Edit the recipient profile for any employee whose information you want to modify. All the address information you define will appear on the Maintain Recipients panel. You can use this panel to change recipient information in the future or delete a recipient from the list.
- 6. Press **F3** to return to the Recipient and Distribution List Menu.

<span id="page-22-0"></span>The Robot GUIDE for Automated Report Setup option sets up a report set with a minimum number of steps so you can process and view your reports quickly. Automated setup creates a report set that uses the SEARCH method. The SEARCH method empowers Robot Reports to search the selected output queue for spooled files that have been generated by your report programs and to process them immediately.

Robot GUIDE uses defaults shipped with Robot Reports. You can change these defaults while you create the report set. Or, after you have set up your report set, you can modify or maintain it using the options on the Report Sets Menu. See the *Robot Reports Administrator Guide* for a complete discussion.

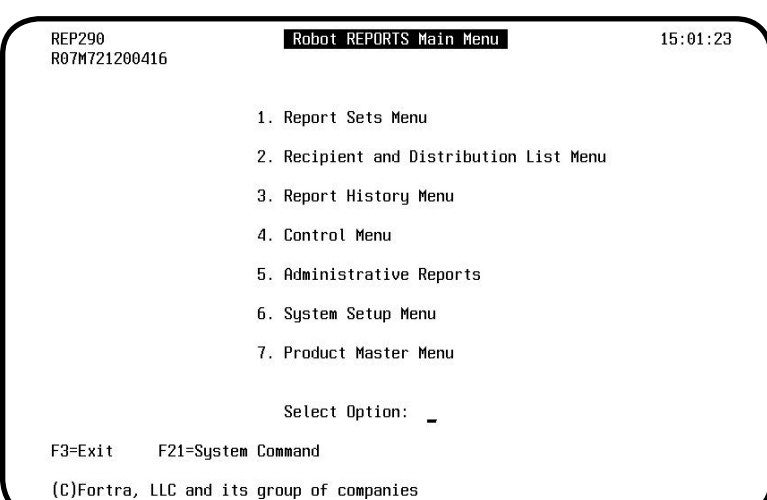

1. On the Robot Reports Main Menu, select **option 1** to display the Report Sets Menu.

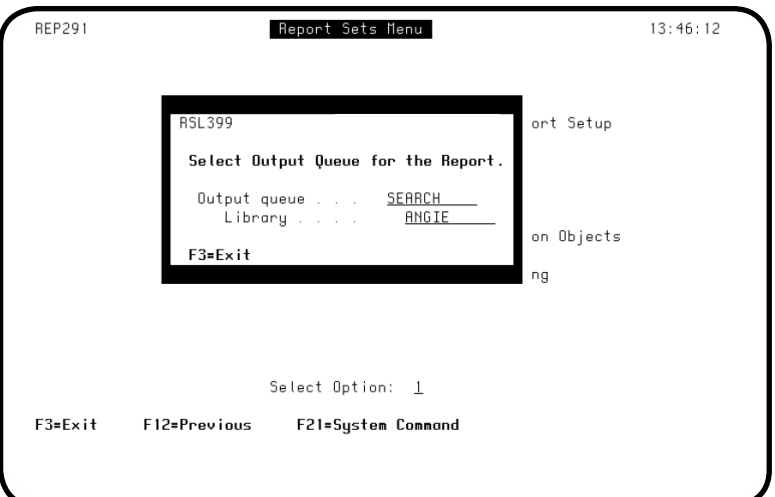

2. Select **option 1** on the Report Sets Menu to begin the Automated Setup process. A window displays so you can enter the name of the output queue and library where the spooled files you will be processing currently are found. Press Enter to display the Robot Reports Learn Output Queue panel.

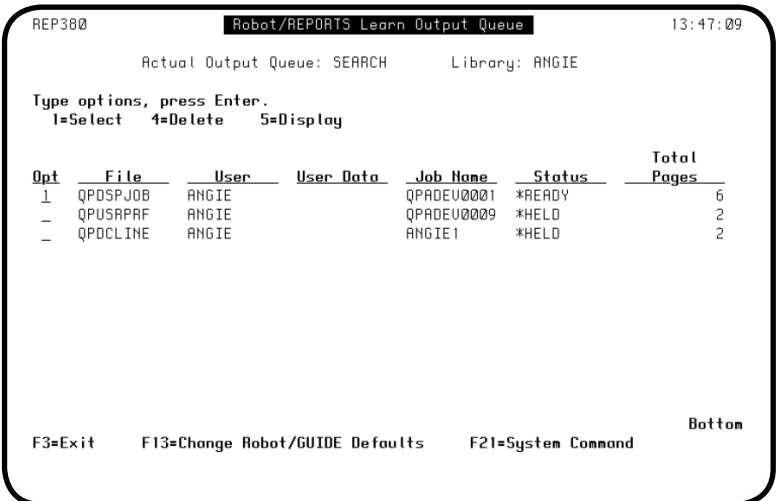

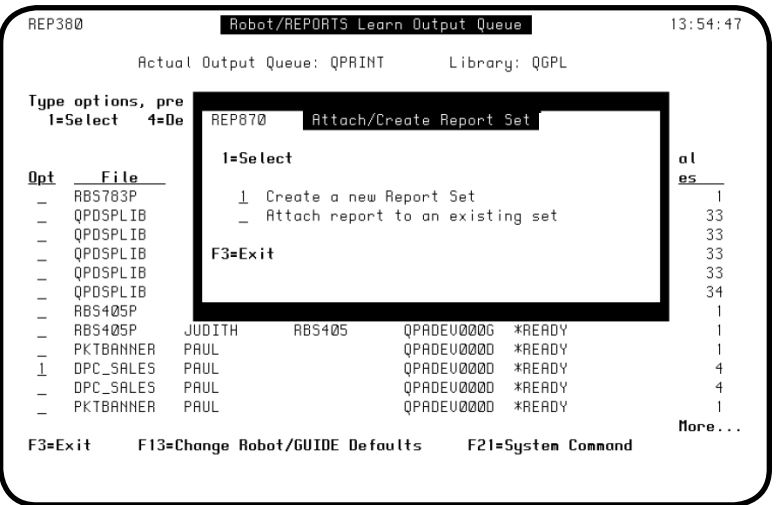

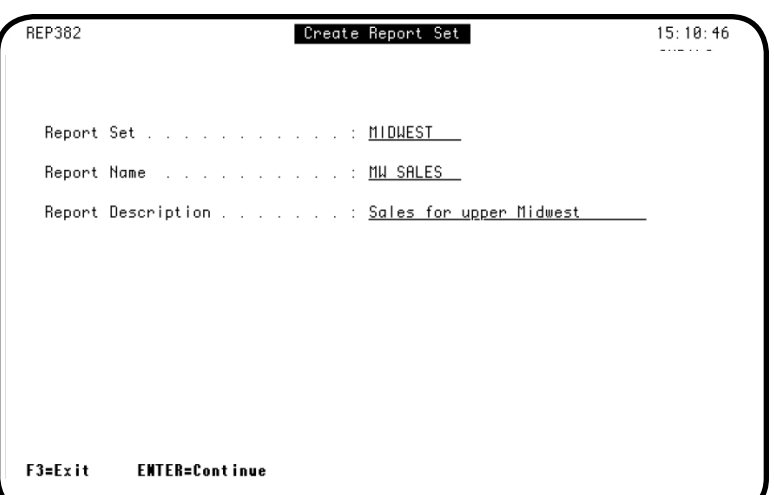

3. The Robot Reports Learn Output Queue panel shows all the spooled files on the selected output queue. Enter a **1** next to the file for which you want to create a report set. You can display or delete the spooled files in the list. You also can press **F13** to change defaults for the report set, such as output and archive options. See Changing Robot GUIDE Defaults in the *Robot* 

*Reports Administrator's Guide* for more

information.

4. The Attach/Create Report Set window displays with Create a new Report Set already selected. Just press Enter to display the Create Report Set panel to define the new report. **Note:** If you have an existing report set

to which you want to attach the new report, enter a **1** next to Attach the report to an existing set. A list of other report sets currently defined to Robot Reports displays. Select the report set to which you want to attach the new report.

5. On the Create Report Set panel, enter a name for the report set, the report name, and a brief description of the report. Press Enter to display the Recipient Finder.

**Note:** If you selected Attach report to an existing set in the previous step, the Create Report Set panel does not display.

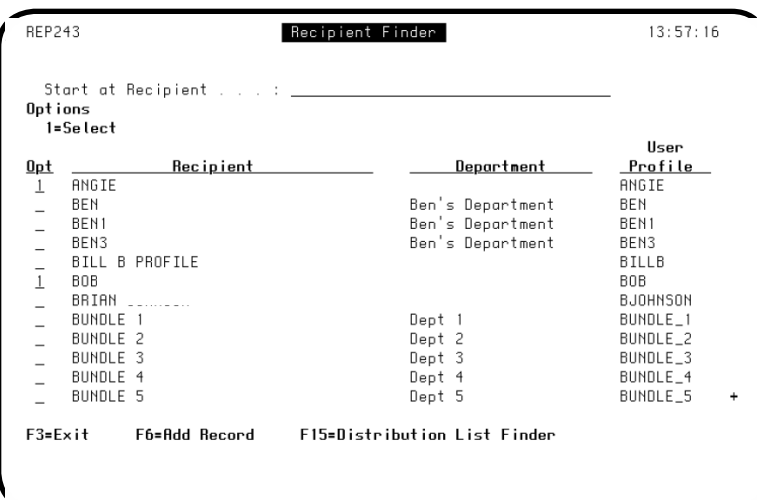

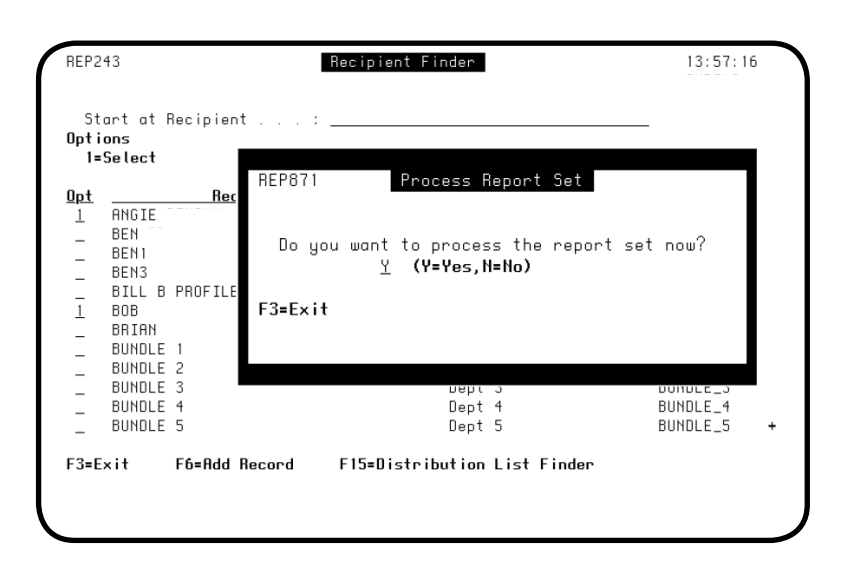

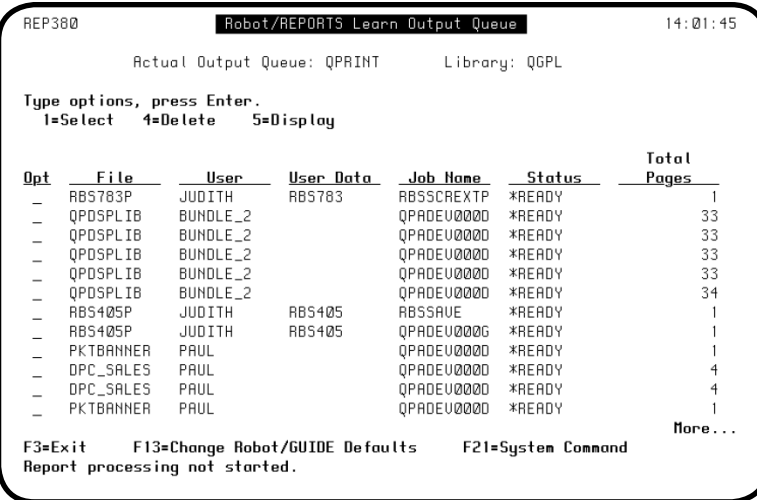

6. On the Recipient Finder panel, enter a **1** next to the names of all the recipients who should receive the report. You must select at least one recipient.

- 7. When you have selected your recipients, press Enter to display the Process Report Set window. Enter a **Y** if you want to process the report set immediately. Enter an **N** if you do not want to process the report set now.
- 8. Press Enter to return to the Robot Reports Learn Output Queue panel. If you selected to process the report set, the name of the spooled file appears highlighted.
- 9. From the Robot Reports Learn Output Queue panel, you can choose to define another report set from the same output queue. Or, press **F3** to return to the Report Sets Menu.

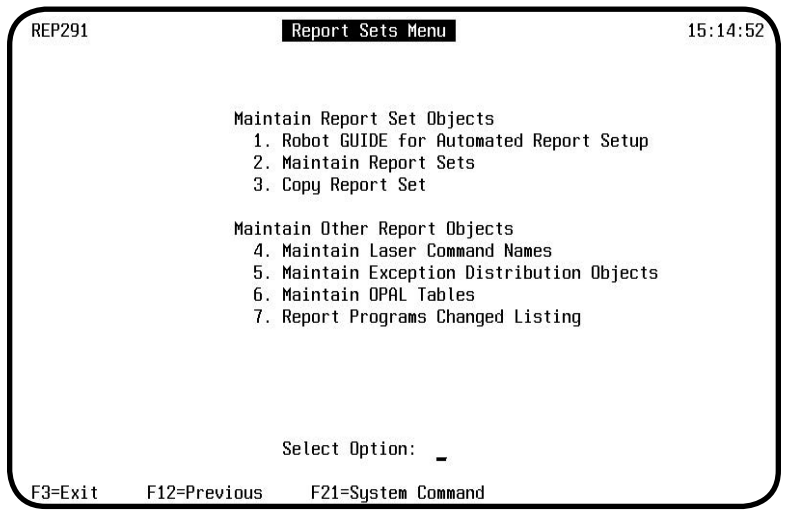

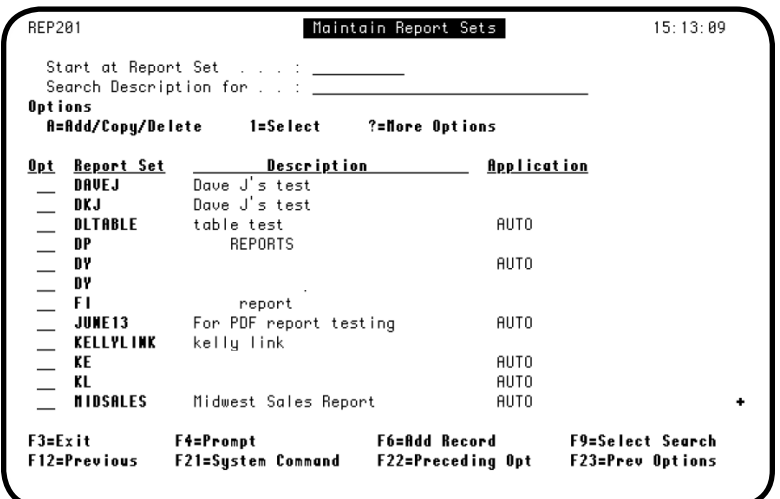

10. You have now finished creating a report set. You can select **option 1** again to create another report set using automated setup from a different output queue. Or, select an option from the Reports Sets panel to modify the new report set you just created.

11. To modify the report set, select **option 2** from the Report Sets panel. The report set you just created appears on the Maintain Report Sets panel. The Application column defaults to AUTO for report sets created through automated setup.

From this panel, you can press **F4** in the Opt column to select from a list of options for the report set.

#### <span id="page-26-0"></span>*Monitoring an Output Queue*

Use the command **REPOUTQMON** to set up output queues to be monitored for spooled file entries. This command can be prompted to start or stop the monitoring of any output queue you select. The output queues that Robot Reports monitors must not be associated with a printer.

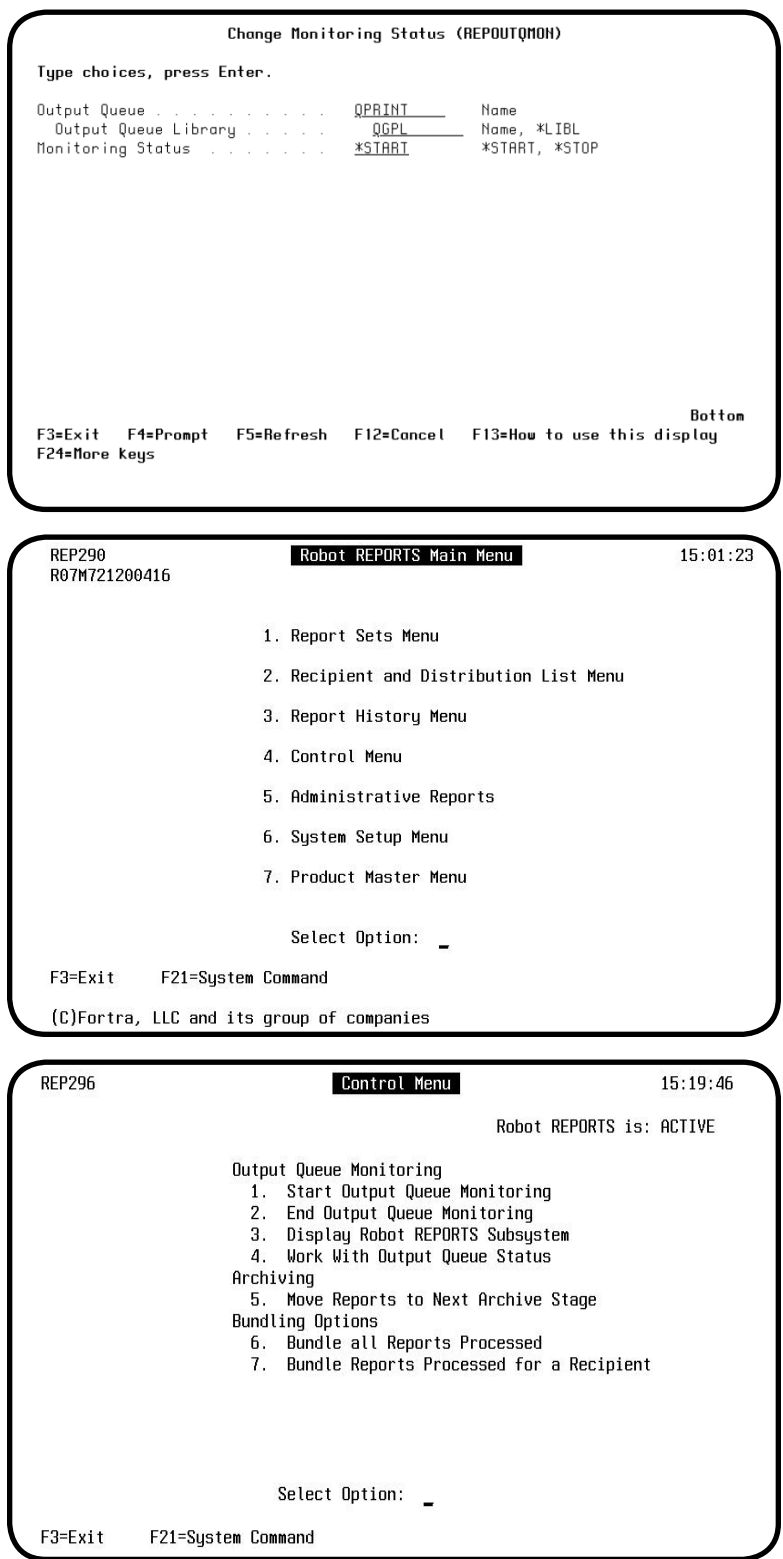

- 1. If you want Robot Reports to monitor an output queue, type the command **REPOUTQMON** and press **F4**. Enter the output queue name, the library, and whether you want to start or stop monitoring. If you want Robot Reports to monitor more than one output queue, use this command for each. The start or stop function can also be performed through the following screens within the Robot Reports product.
- 2. Display the Robot Reports Main Menu. Select **option 4** to display the Control Menu.

- 3. Select **option 1** on the Control Menu to start output queue monitoring. Robot Reports will monitor the output queues you selected with the command REPOUTQMON. When you run your report program as usual, it will create a spooled file and place it on a monitored queue. Robot Reports then compares its entry information with each report set's report name data. When a match is found, Robot Reports begins processing the spooled file automatically.
- 4. To add more output queues to monitor, you don't have to end and restart queue monitoring. Use the REPOUTQMON command or **option 4** on the Control Menu to add more output queues while output queue monitoring is running.

# **Advanced Report Setup**

<span id="page-28-0"></span>If you do not use automated setup to set up a report set that uses the SEARCH method, you can use the Robot Schedule method described in this quick tour. For this type of report set, a Robot Schedule job provides the spooled file to Robot Reports for processing.

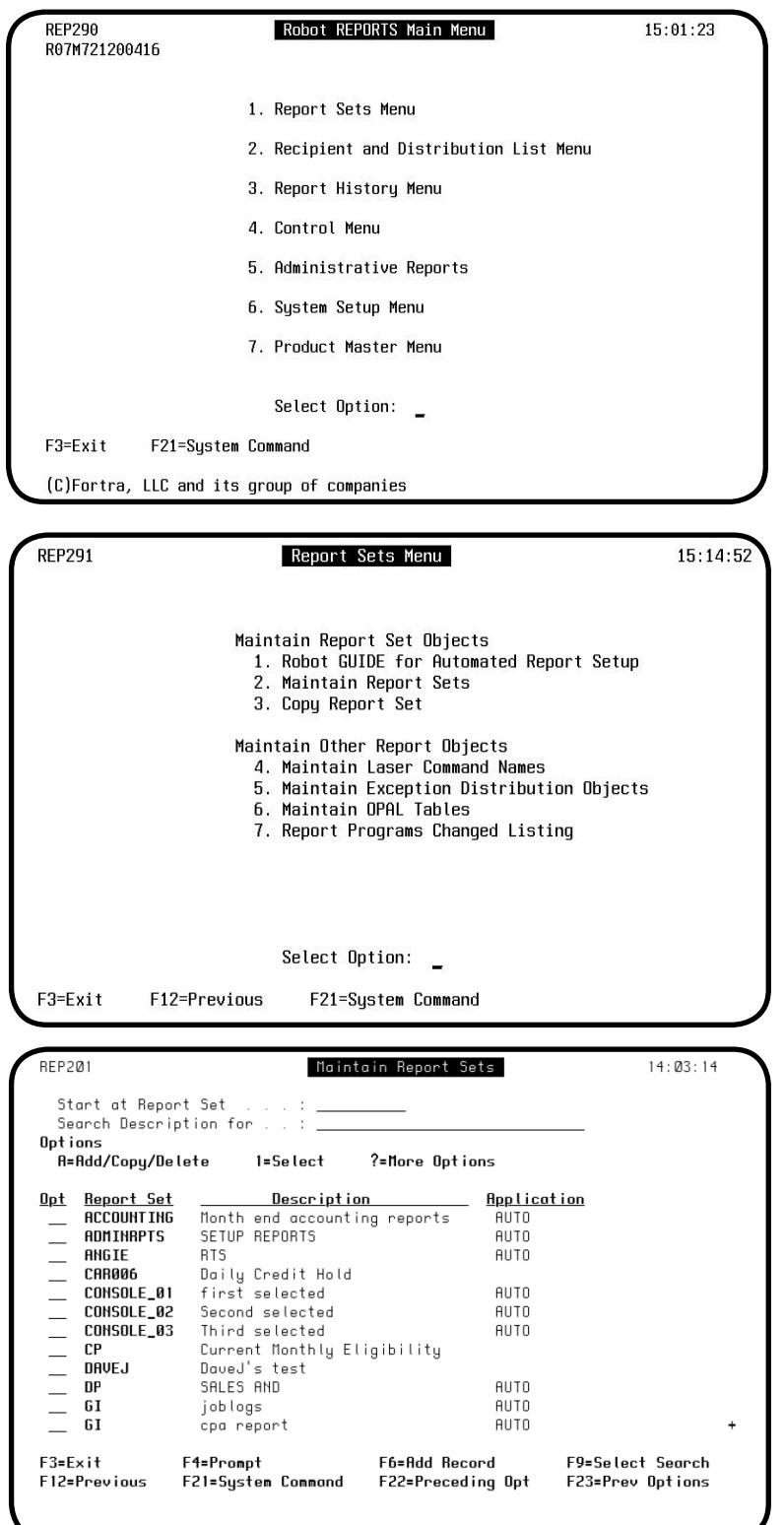

1. On the Robot Reports Main Menu, select **option 1** to display the Report Sets Menu.

2. Select **option 2** on the Report Sets Menu. This displays the Maintain Report Sets panel so you can define a report set.

3. To begin defining report sets to Robot Reports, press **F6**. This displays the Report Set panel, on which you define your report set.

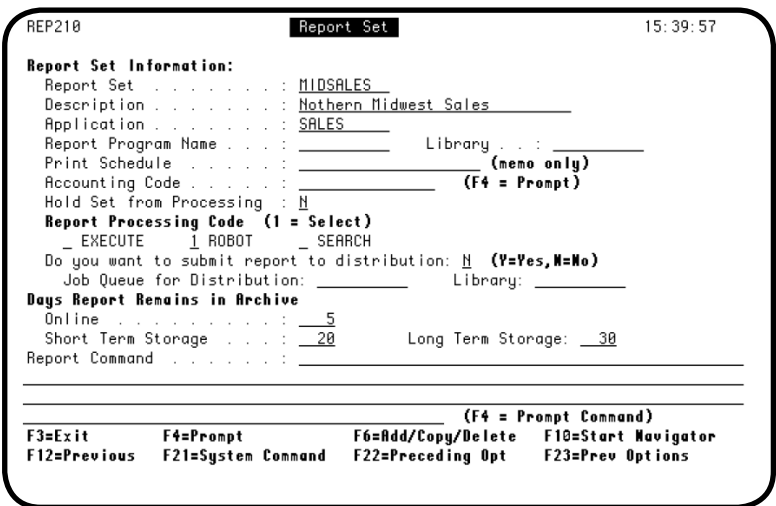

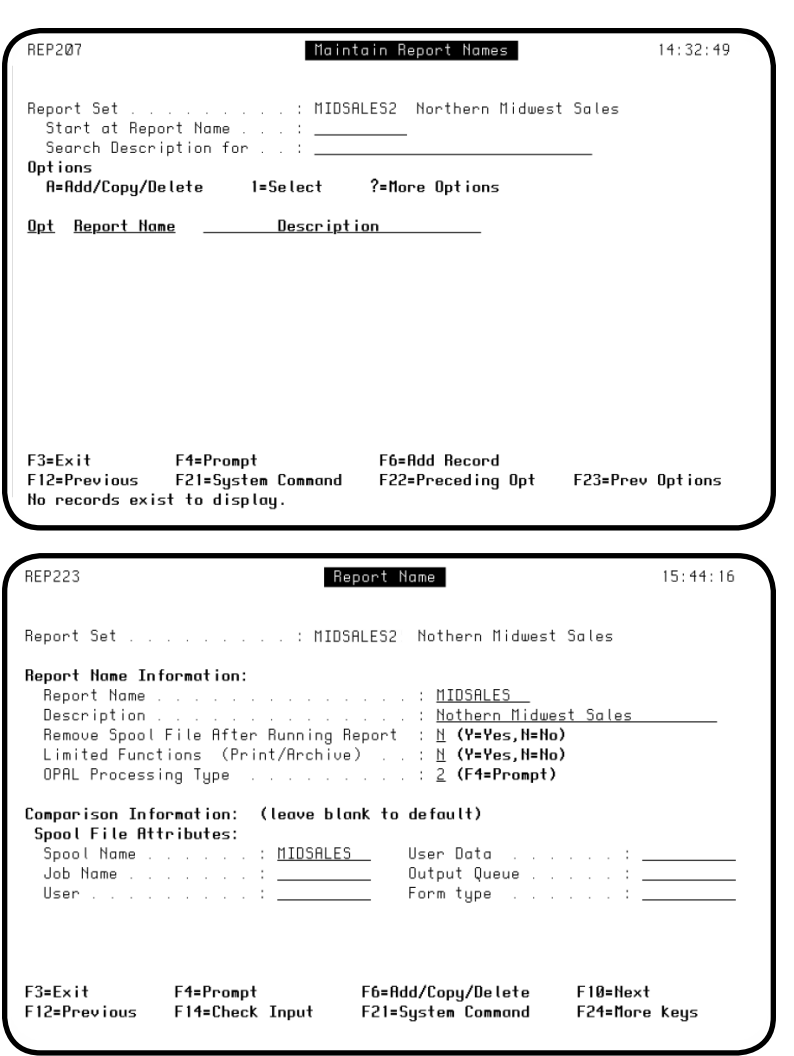

- 4. Use the Report Set panel to enter information for the report set you are defining. At the top of the panel, enter the name and a description of the report set. In this example, a Robot Schedule job provides the spooled file to Robot Reports for processing, so enter a **1** next to ROBOT. You can accept the default values for the other fields on the panel. Press **F10** to start the Navigator and proceed to the next panel. After you start the Navigator, you can press **F3** at any time to return to the preceding panel.
- 5. The Maintain Report Names panel lists all the report names that are defined for a report set. To define a report name for the report set, press **F6** to display the Report Name panel.

6. On the Report Name panel, enter a name for the report, and a brief description. Enter the file name of the spooled file as it appears on the output queue in the Spool File Comparison Information section. Robot Reports uses this name to locate the file for processing.

Press **F10** to proceed to the next panel.

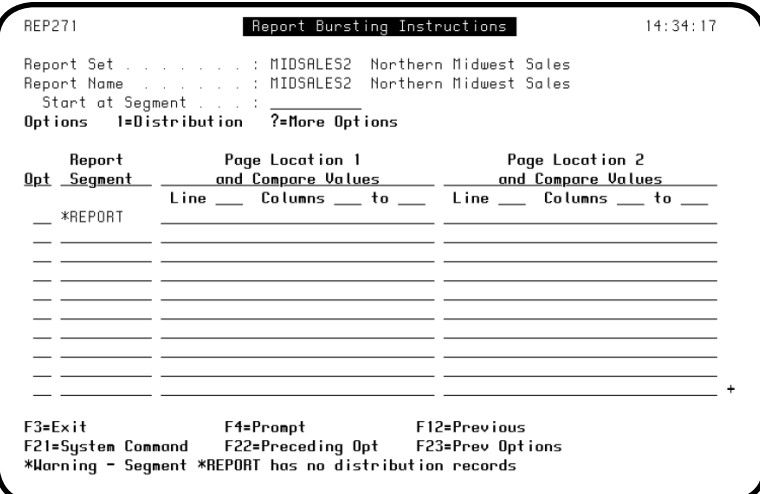

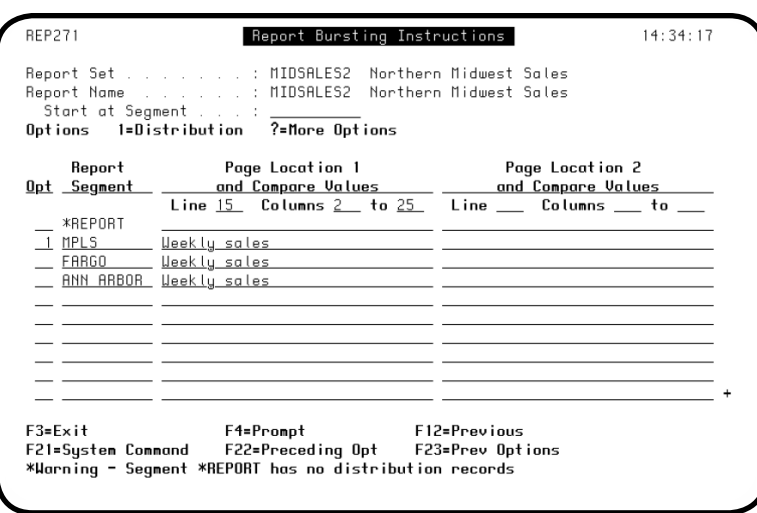

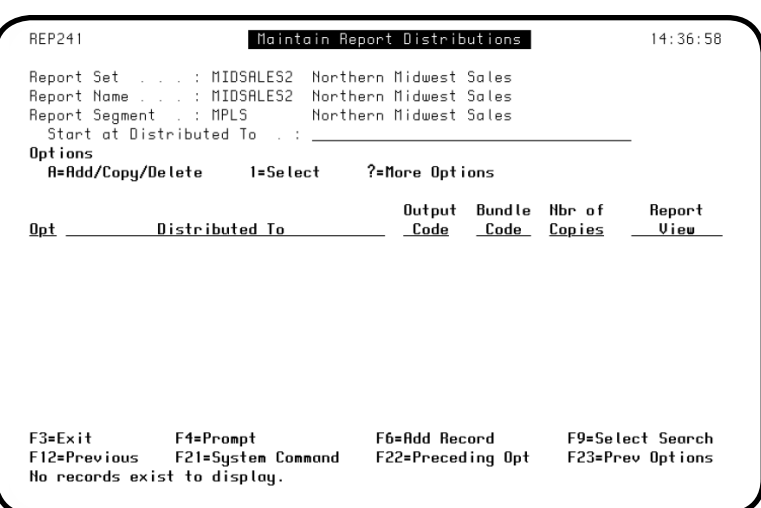

7. The Report Bursting Instructions panel lists all the report segments that are associated with the report set. The \*REPORT segment is created automatically when a report name is created. Comparison information can not be entered for the \*REPORT segment, however, distribution can be set up for this segment.

**Note:** Setting up bursting instructions is optional.

- 8. Use the Report Bursting Instructions panel to define a report segment for the report set. The name and description of the report set and name appear at the top of the panel. Enter the name of report segments, the line and column numbers where the comparison information can be found, and the comparison information you want to define the segment. Enter a **1** next to the segment to set up distribution for that segment.
- 9. The Maintain Report Distributions panel lists all the recipient information for the report segment. To add a recipient to this list, press **F6** to display the Report Distribution Output Options panel.

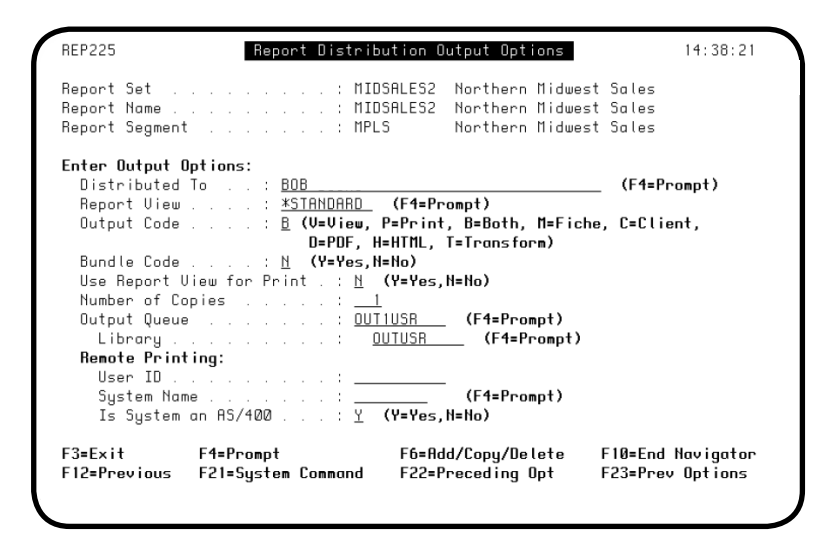

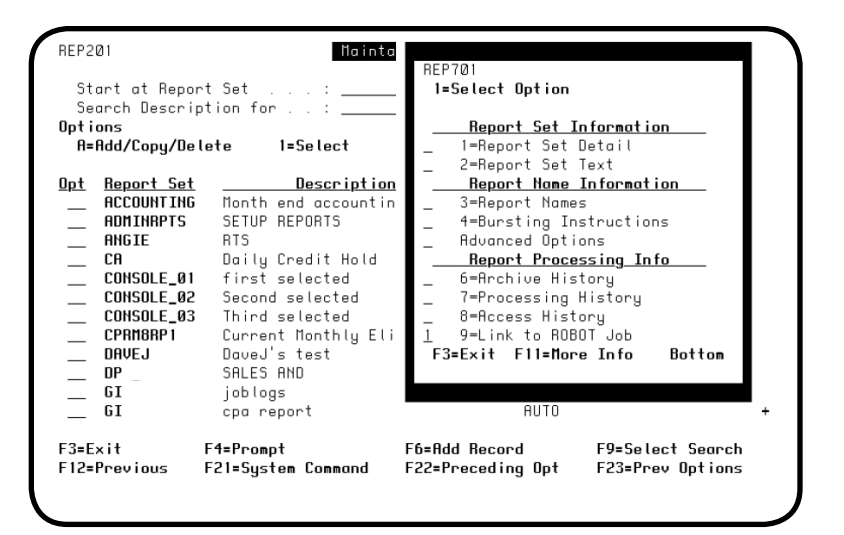

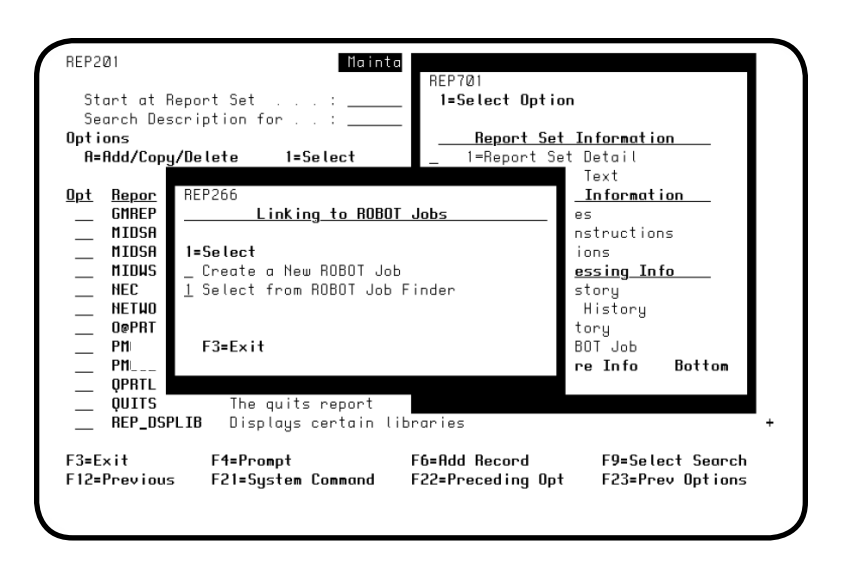

- 10. Use the Report Distribution Output Options panel to define who will receive the segment. A recipient can be either an individual or a distribution list. The report view defaults to \*STANDARD, which is the original report layout. You can change this if you have other report views defined. Enter a **B** to allow the recipients to view and print the report (see the *Robot Reports Administrator Guide* for additional security options). Press **F10** to end the navigator and go to the Maintain Report Sets panel.
- 11. Now you need to link the Robot Reports set to the Robot Schedule job that has been processing the report. To display the options window, press **F4** in the Opt field next to the report set. Select **option 9**, Link Set to Robot Schedule Job.

12. When you link to a Robot Schedule job, you have the option of creating a new Robot Schedule job, or selecting an existing Robot Schedule job from the Robot Schedule Job Finder. Enter a **1** next to Select from Robot Schedule Job Finder, since the report Robot Reports will process is created by an existing Robot Schedule job.

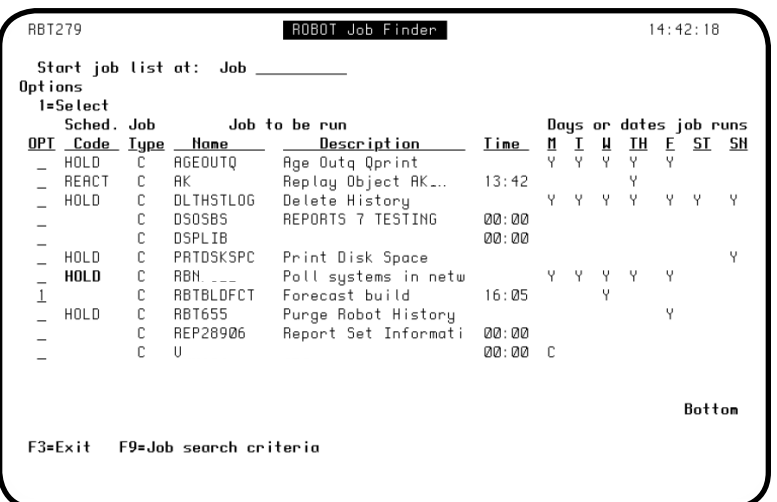

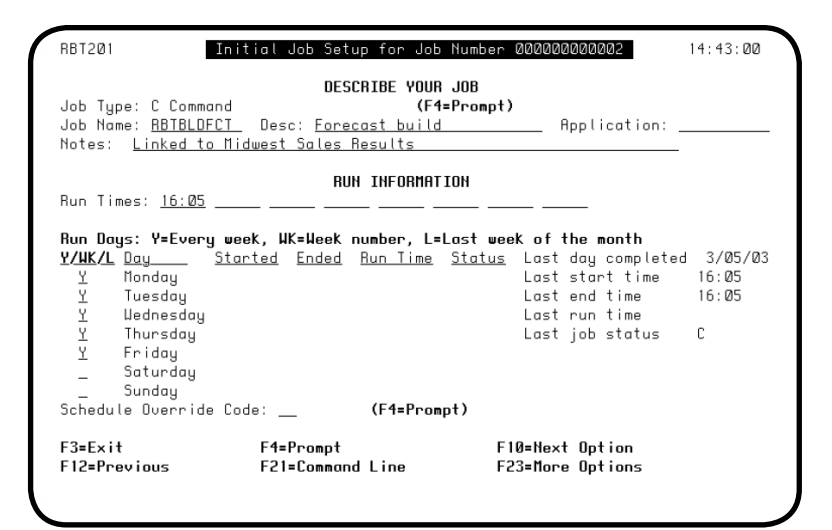

13. When you press Enter, the Robot Schedule Job Finder panel displays. Select the job to which you want to link by entering a **1** next to the job name.

14. The Robot Schedule Initial Job Setup panel will display with the scheduling information for the job. You can change this schedule if you prefer. The next time the job processes on Robot Schedule, the report it creates will be diverted to Robot Reports for processing as specified by the report set you defined.

<span id="page-33-0"></span>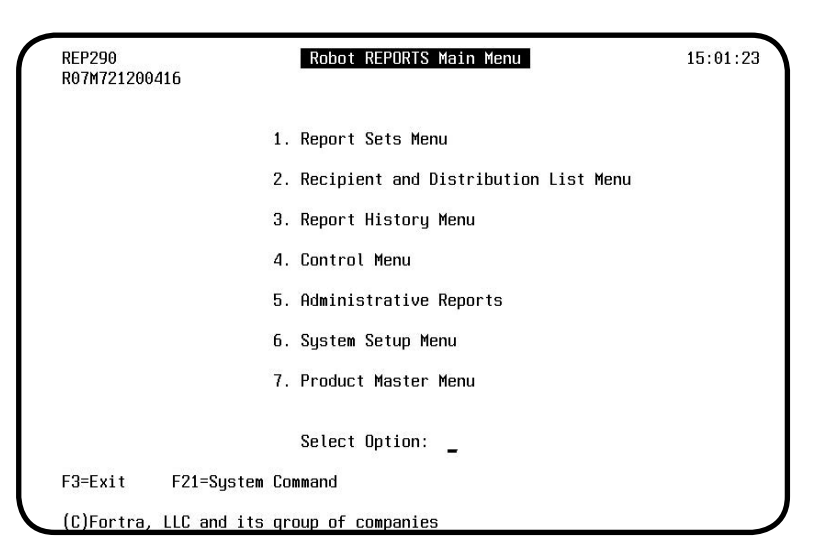

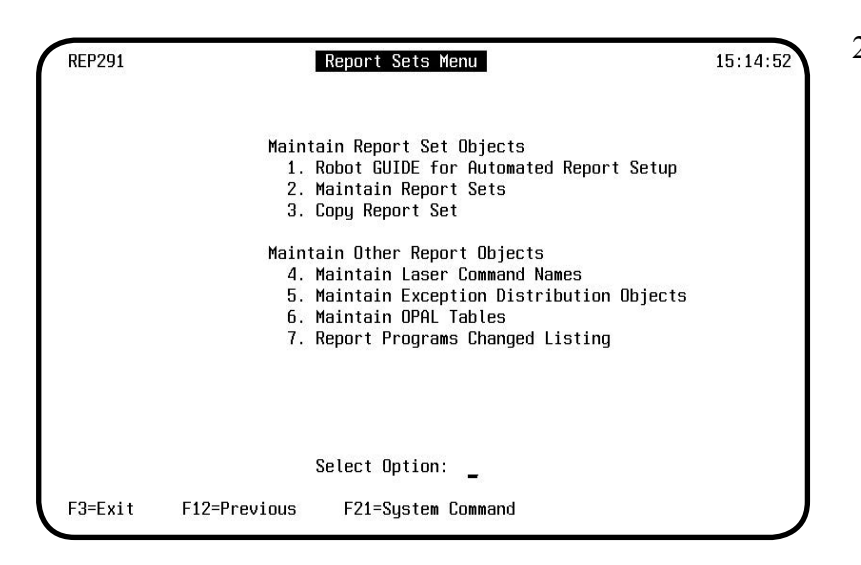

#### **REP201** Mainta REP701 Start at Report Set 1=Select Option Search Description for **Options** Report Set Information **A=Add/Copy/Delete** 1=Select 1=Report Set Detail 2=Report Set Text  $0pt$ **Report Set Description Report Name Information** Good Morning<br>Midwest Sales Repor **GMREPORTS** 3=Report Names 4=Bursting Instructions **NIDSALES**  $\overline{1}$ **NIDSALES2** Northern Midwest Sa Advanced Options **MIDUSALES** Midwest Sales Repor Report Processing Info 6=Archive History Product Events NETHORK 7=Processing History 8=Access History<br>9=Link to ROBOT Job  $\overline{\phantom{0}}$ PHCEXECUTE EXECUTE  $\frac{1}{2}$ PHCSEARCH -<br>F3=Exit F11=Nore Info **Bottom** paul search QPRTLIBL .<br>test  $\overline{\phantom{0}}$ **OUTS** The quits report **REP\_DSPLIB** Displays certain libraries  $F3 = F \times H$ F4=Prompt **F6=8dd Record** F9=Select Search F21=System Command F12=Previous F22=Preceding Opt F23=Prev Options

1. On the Robot Reports Main Menu, select **option 1**, to display the Report Sets Menu.

2. On the Report Sets Menu, select **option 2**, Maintain Report Sets.

3. On the Maintain Report Sets panel, press **F4** in the Opt field next to the Report Set for which you want to change distribution. From the options menu, select **option 4**, Bursting Instructions.

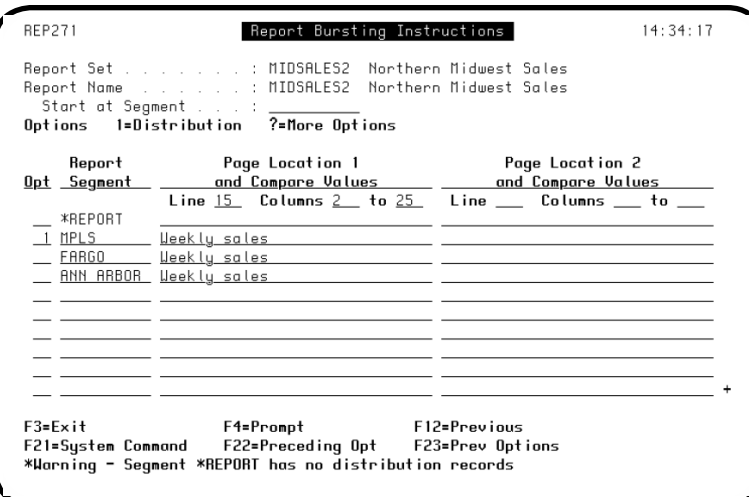

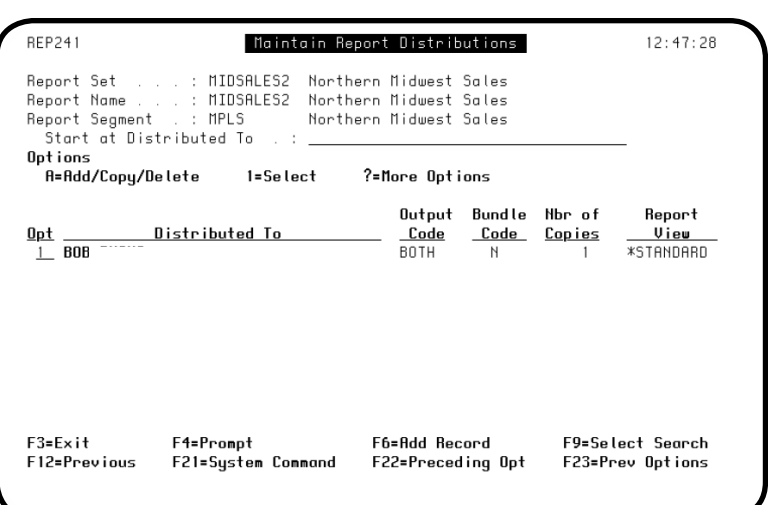

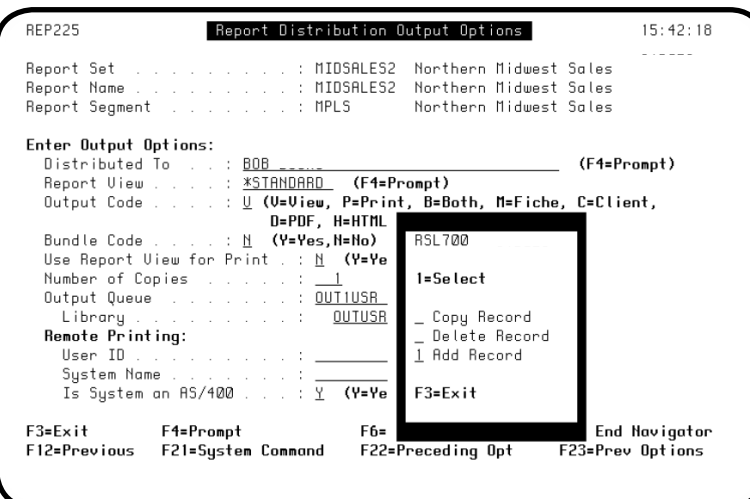

4. The Report Bursting Instructions panel displays. Enter a **1** in the Opt field to go to the distribution panels for the segment.

5. The Maintain Report Distributions panel lists the recipients that are authorized to the report segment you selected.

To change distribution options for a recipient enter a **1** next to the proper recipient. The Report Distribution Output Options panel displays.

6. Change the information on the Report Distribution Output Options panel, or press **F6** to add, copy, or delete a record. After making your entry, the Maintain Report Distributions panel will display. Select **F6** from the Maintain Report Distribution panel to add a new record.

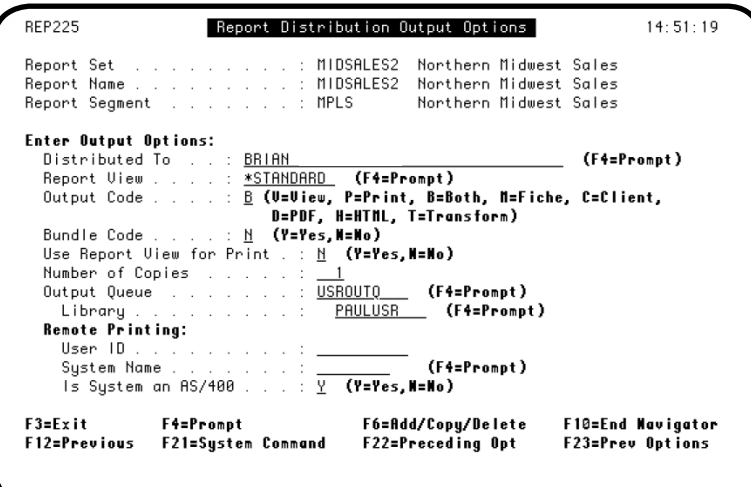

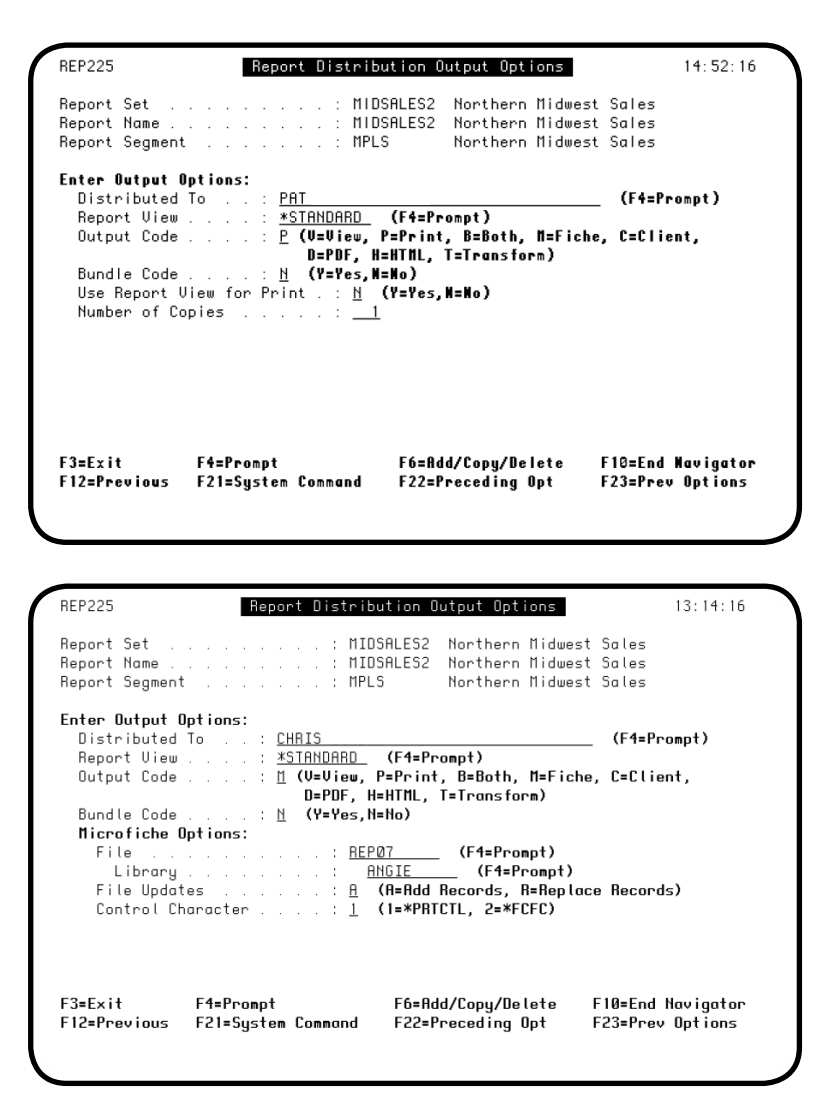

7. Enter the name of the recipient, the report view, and the output code. The remaining information on the panel is determined by the output code.

If you enter an output code of **B** (Both), the recipients automatically receive a printed copy of the report and can view the report online. The bundle code of **Y** specifies that the report should be bundled into a packet, to be delivered to the recipient. Specify if the report view format should be used for printing and the number of copies to be printed for each recipient.

8. Press **F6** to add distribution information for the next recipient.

To restrict this recipient to receiving a printed report, enter an output code of **P** (Print). By entering a bundle code of **N**, the report will be printed immediately.

9. Press **F6** to add the next recipient. Another distribution option allows you to specify that a report be placed into a microfiche-formatted file for processing into microfiche output.

Enter an **M** in the Output Code field and press Enter. The Microfiche Options fields then display on the panel. Enter the names of the microfiche file and library. Specify whether you want to overwrite existing records (**R**) or append new records to the current file (**A**).

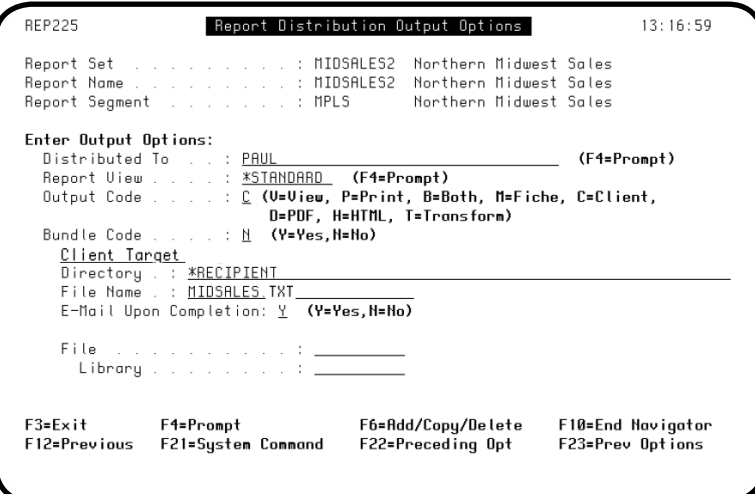

10. Press **F6** to add the next recipient. The Client distribution option (C) puts the report in column-delimited format so you can download it into a PC spreadsheet.

Enter a **C** in the Output Code field and press Enter. Enter the directory/file name or file/library where you want the file stored. (If you want to email the report, use the Directory/File Name fields.) Enter Y if you want to email the report to the recipient's PC mailbox.

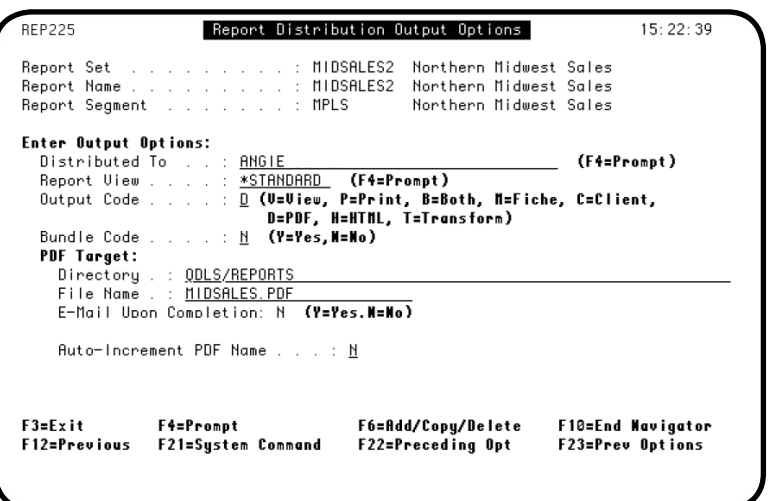

11. Press **F6** to add the next recipient. The PDF distribution option converts the report to Portable Document Format, which can be viewed and printed by any computer that has Adobe Acrobat Reader installed.

Enter a **D** in the Output Code field and press Enter. Enter the name of the file and the directory where you want it stored. Enter **Y** if you want to email the report to the recipient's PC mailbox. In the Auto-Increment field, enter Y if you do not want to overwrite previous versions of the report.

**Note**: You can use CC Address only if you are using Robot Client to email; Robot Alert does not support it.

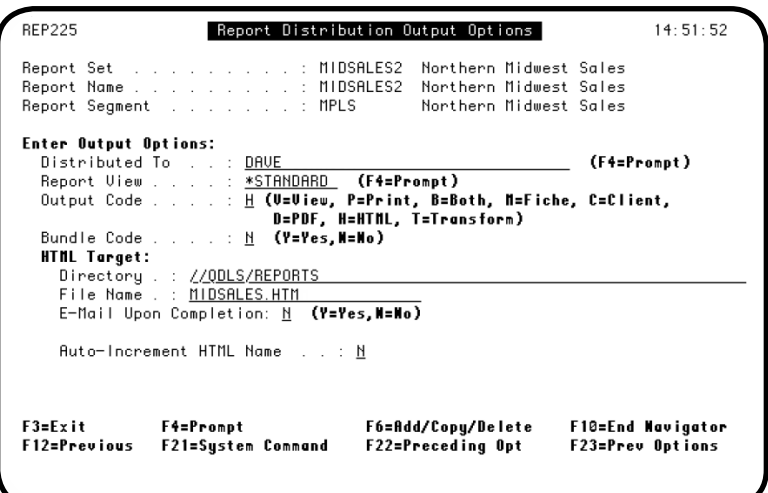

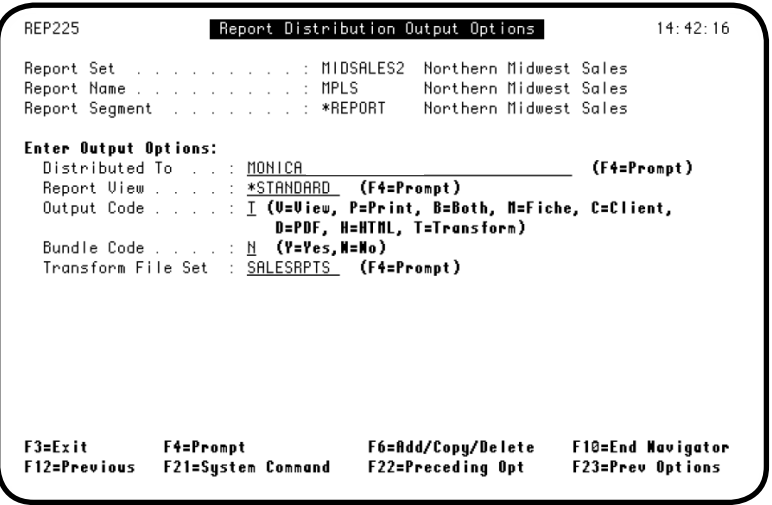

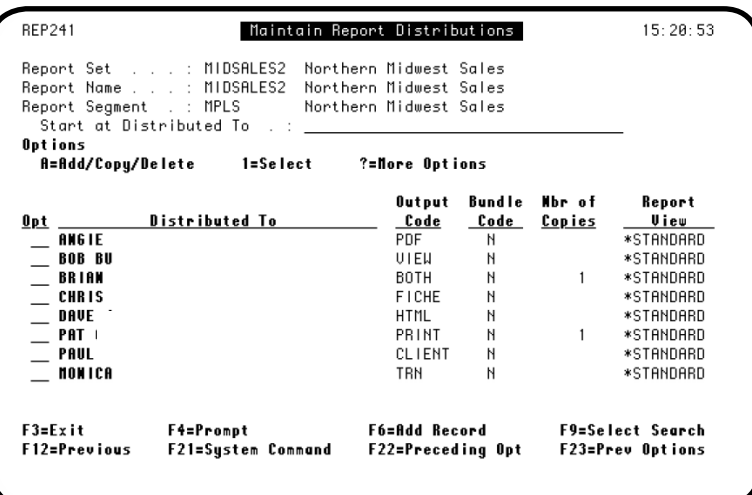

- 12. Press **F6** to add the next recipient. The HTML distribution option converts the report to HyperText Markup Language, which can be uploaded to the Internet or e-mailed to users. Enter an **H** in the Output Code field and press Enter. Enter the name of the file and the directory where you want it stored. Enter **Y** if you want to email the report to the recipient's PC mailbox.
- 13. Press **F6** to add the next recipient. The Transform distribution option converts the report to PDF format using the report set and options that you specified using Robot Transform (Robot Transform must be installed on the system to use this option). Enter a **T** in the Output Code field and press Enter. Enter the name of the Robot Transform file set that you created using Robot Transform.
- 14. When you return to the Maintain Report Distributions panel, all the recipients you defined are listed, along with the distribution options you specified.

#### <span id="page-38-0"></span>*Quick Tour 3: Viewing a Report*

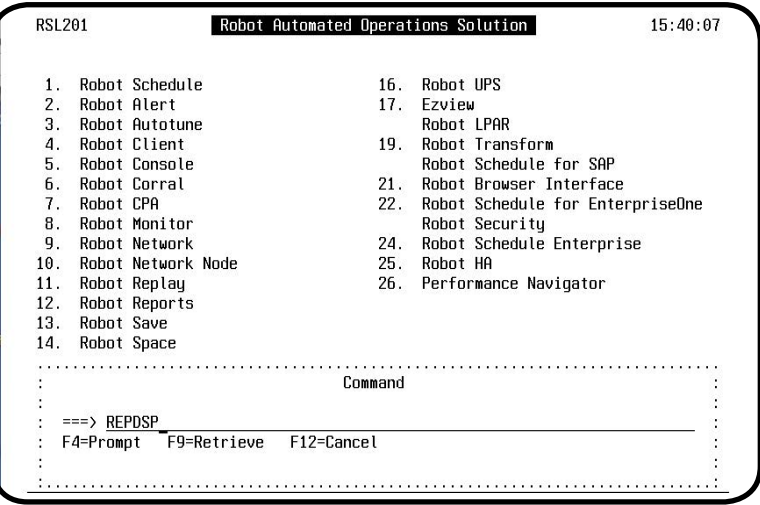

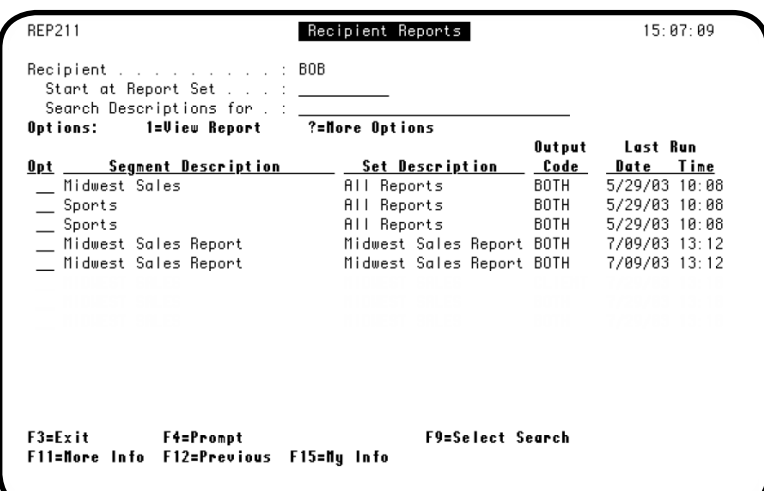

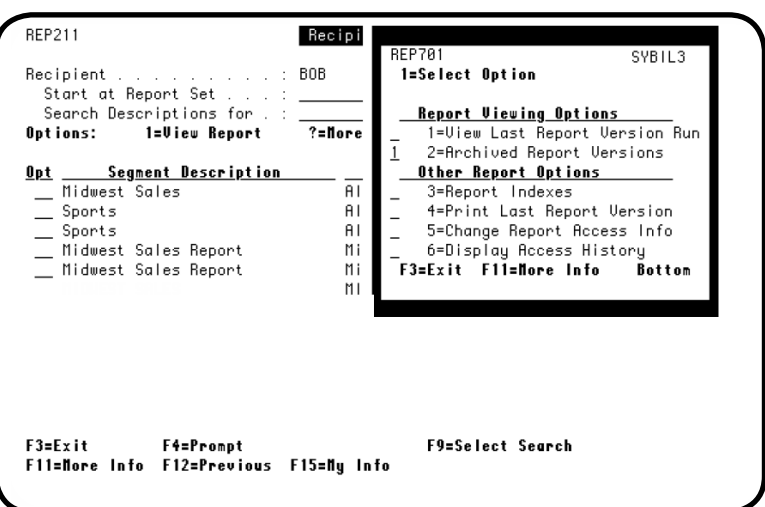

1. Enter the command **REPDSP** to display a list of the report sets to which you are authorized.

**Note**: The RBTREPLIB library must be in your library list to use the REPDSP command.

2. The Recipient Reports panel lists the report sets that you are authorized to see. Press **F9** to change the sort order of the panel. You can sort by bundle or report set order.

To display more information for the report set, press **F11**. Pressing **F15** displays the My Information panel, where you can update personal information for your reports (name, title, address, and how you want your report packet printed.)

3. To display the options for a report, press **F4** next to the name of the report set. Through the options window, you can view a report, work with archived reports and report indexes, print a report, change report access information, and display report access history.

To view an archived report, enter **1** in the Opt column for Archived Report **Versions** 

#### *Quick Tour 3: Viewing a Report*

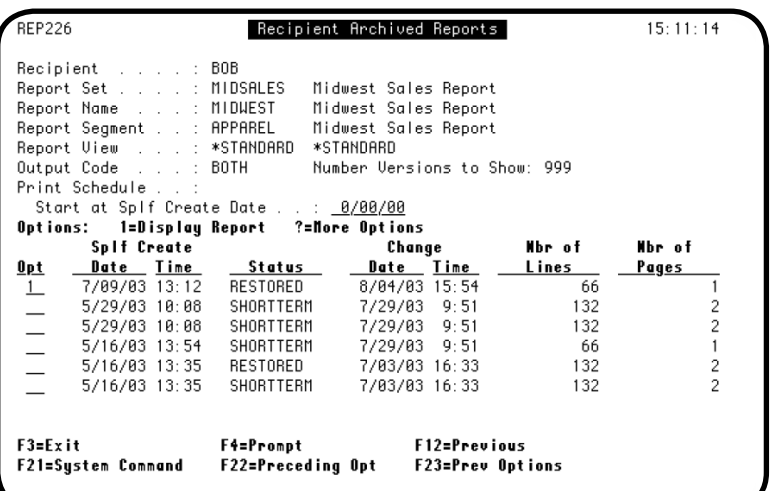

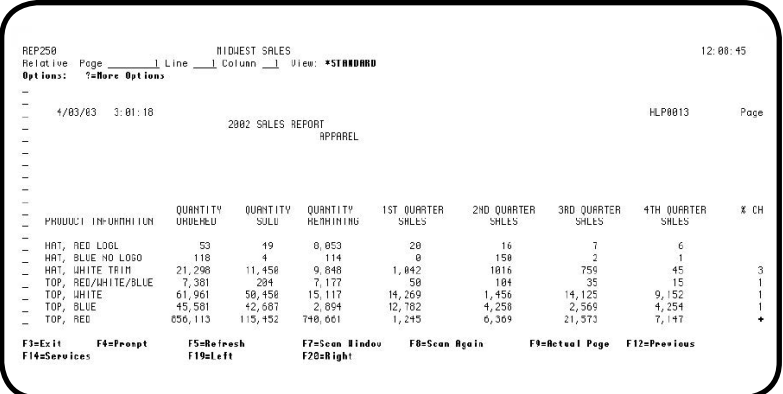

NIDUEST SALES<br>.Colunn <u>- I</u> View: **\*Standard**  $12:98:45$ REP258 Relative<br>Sptions: Page 1 Line<br>?=Nore Options ⊪reno<br>I=Select Report View Service Options<br>Select a different Report View<br>Change OPRL Report View HILITE<br>Create Client Files<br>Lorsde PDF Files<br>Lorsde PDF Files<br>Print Report<br>Create HIML Files<br>Create HIML Files  $4/83/83 = 3 \cdot 81 \cdot 18$ ...... 2002 SALES REPORT<br>APPAREL **H PAR13** Pone QUANTITY<br>ORDERED  $\begin{array}{c} \texttt{QURHTITY} \\ \texttt{SDLI} \end{array}$ QUANTITY<br>REMAINING 4TH QUARTER<br>SALES  $X$  CH PRODUCT INFORMATION F3=Exit HAT, RED LOGL<br>HAT, BLUE NO LOGO<br>HAT, UHITE TRIM<br>TOP, RED/UHITE/BLUE<br>TOP, BLUE<br>TOP, BLUE<br>TOP, RED 11111111 s: 49 8.853  $\begin{array}{r} 118 \\ 21,298 \\ 7,381 \\ 61,961 \\ 45,581 \\ 656,113 \end{array}$ 0, 893<br>
114<br>
9, 848<br>
7, 17<br>
15, 117<br>
2, 894<br>
740, 661  $\begin{array}{r} 1 \\ 45 \\ 15 \\ 9,152 \\ 4,254 \\ 7,147 \end{array}$  $\begin{array}{r} 4 \\ 11,458 \\ 284 \\ 50,458 \\ 42,687 \\ 115,452 \end{array}$ 1, 842<br>58<br>4, 269<br>2, 782<br>1, 245  $\begin{array}{r} 1816 \\ 184 \\ 1,456 \\ 4,258 \\ 6,369 \end{array}$  $\begin{array}{r} 35 \\ 14,125 \\ 2,569 \\ 21,573 \end{array}$ F3=Exit F4=Pronpt<br>F14=Services F5=Refresh<br>F19≡Left F7=Scan Hindov<br>F20=Right F8=Scan Again **Fi=Actual Peae** F12=Previous

4. The Recipient Archived Reports panel lists all the available versions of the selected report. It also tells you the archive status of each report. To select a report, enter a **1** next to the version you want to see. If the report is in online archive, it will be loaded immediately. If it is in short- or long-term archive, you must restore it before viewing it.

5. The report is loaded in the format specified by your default view.

> To scan for a value in the report, press **F7**. **F9** lets you choose between using relative or actual page numbers. Actual page numbers are the page number of the report. Relative page numbers are the page numbers in your segment of the report.

6. To work with the report view, press **F14** to display the Services options. From here, you can select a different view, highlight lines, create client and PDF files, work with notes for the report, and print the report.

#### *Quick Tour 3: Viewing a Report*

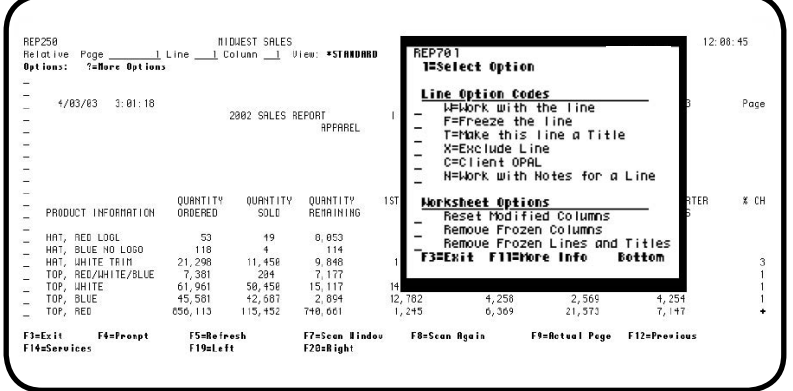

- 7. To work with a line in the report, position your cursor in the Opt column for the line and press **F4**. An options window displays. Enter 1 to select the option you want. You can freeze lines, make them titles, exclude them, work with notes, and mark columns for downloading to a client. To go back to the original format, you can use the worksheet options.
- 8. To work with the columns in the report, enter **W** (Work with line) in the opt column. A column ruler displays. Column operations include freeze (F), exclude  $(X)$ , copy  $(C)$ , and move  $(M)$ . To freeze or exclude a column, enter **F** or **X** on the column ruler over each column you want. Press Enter.

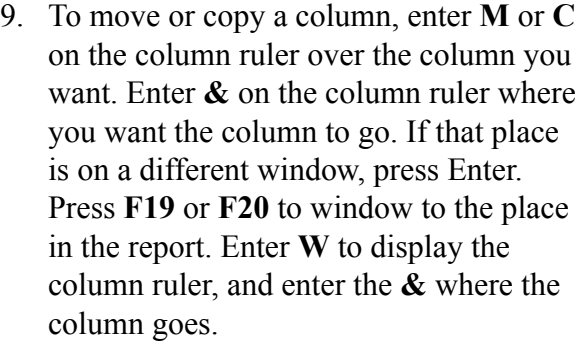

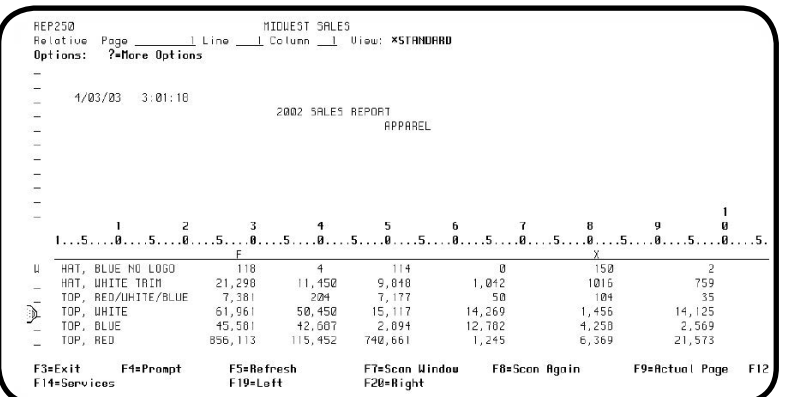

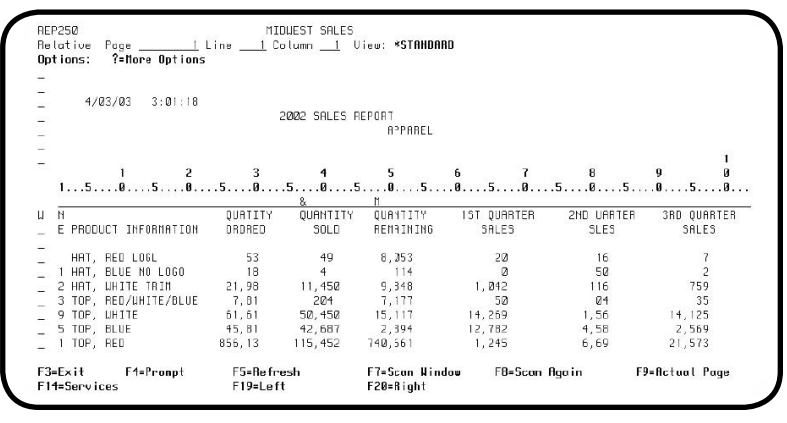

#### <span id="page-41-0"></span>*Quick Tour 4: Creating Multiple Bursting Instructions with Banner Pages*

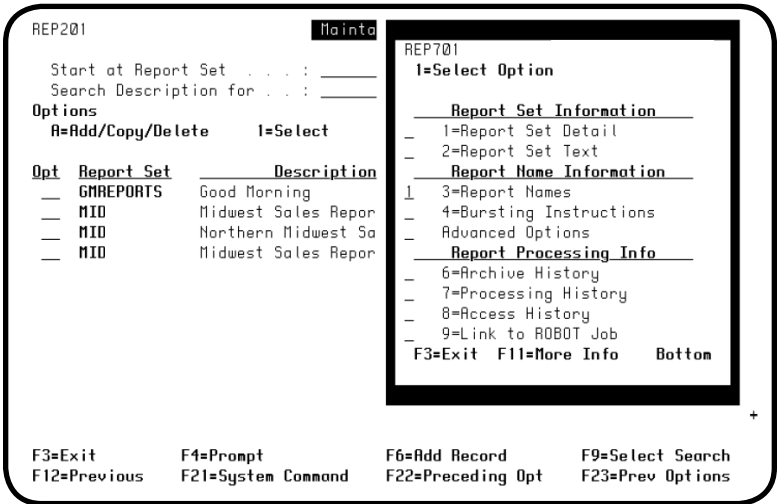

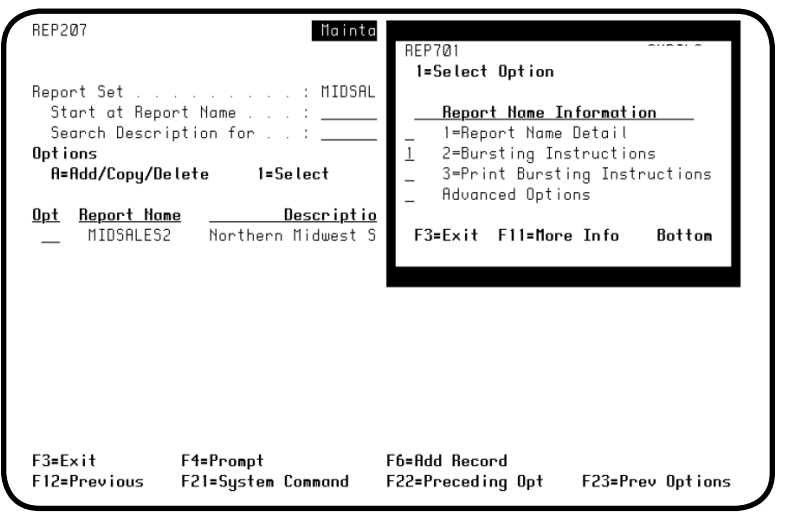

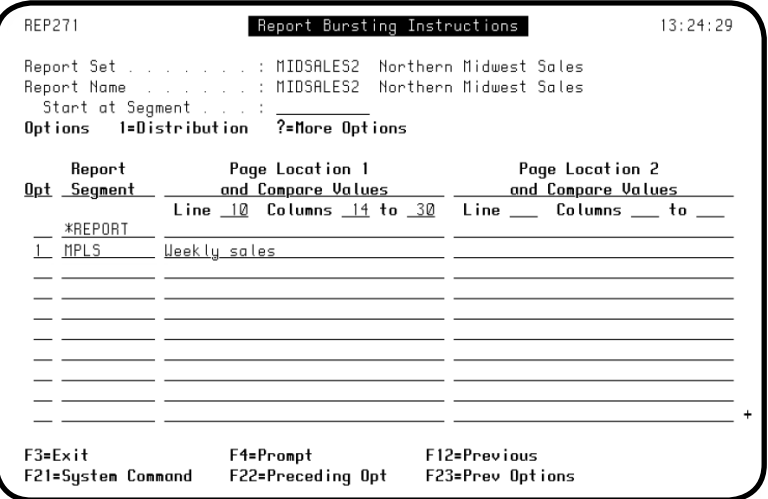

1. This procedure explains how to set up multiple segments with banner pages using Bursting Instructions. When you have defined your report set, as described earlier in this Guide, press **F4** in the Opt field next to the report set to display the options window. Select **option 3**, Report Names.

2. The Maintain Report Names panel is displayed. Press **F4** in the Opt field next to the Report Name for which you would like to create Bursting Instructions. In the options window, select **option 2**, Bursting Instructions.

3. The Report Bursting Instructions panel is displayed. Enter the line and column numbers for each segment. Enter the report segment name and the comparison value. After you enter this information press the **Enter** button to create the report segment. Select **option 1** for each of the report segments you defined. The Maintain Report Distributions panel is displayed. Distribution must be set up for each report segment.

#### *Quick Tour 4: Creating Multiple Bursting Instructions with Banner Pages*

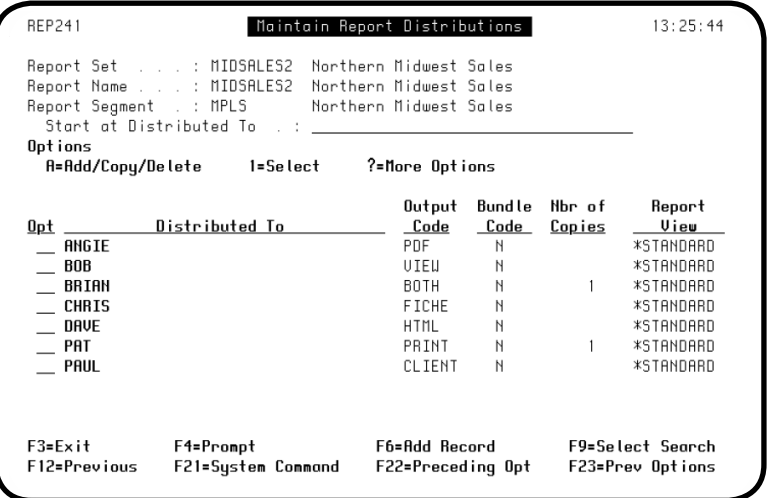

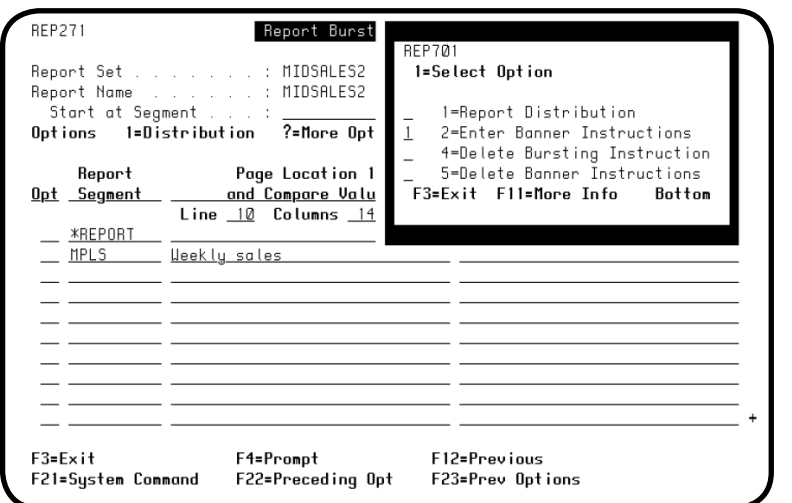

4. Add, copy, delete, or change distribution records as you wish. Quick Tour 2 shows a detailed example of changing distribution for a report.

5. After you complete distribution, you are returned to the Report Bursting Instructions panel. Press **F4** in the Opt field next to the segment to display the options menu. Select **option 2**, Enter Banner Instructions, to set up a banner page.

#### *Quick Tour 4: Creating Multiple Bursting Instructions with Banner Pages*

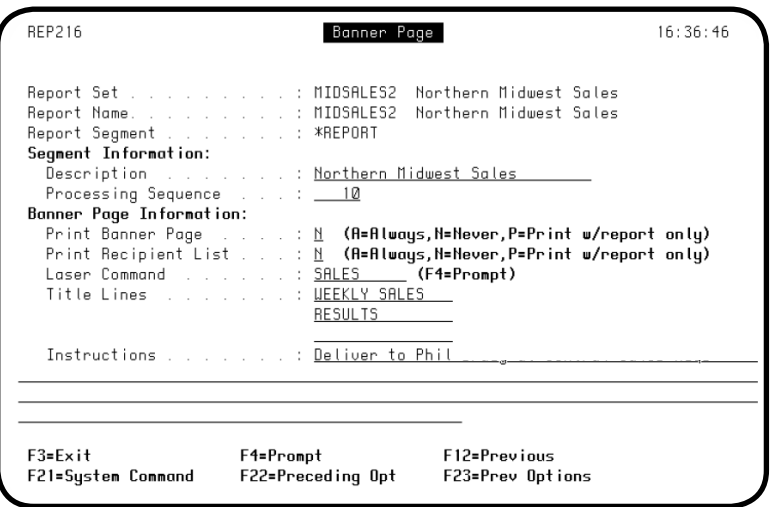

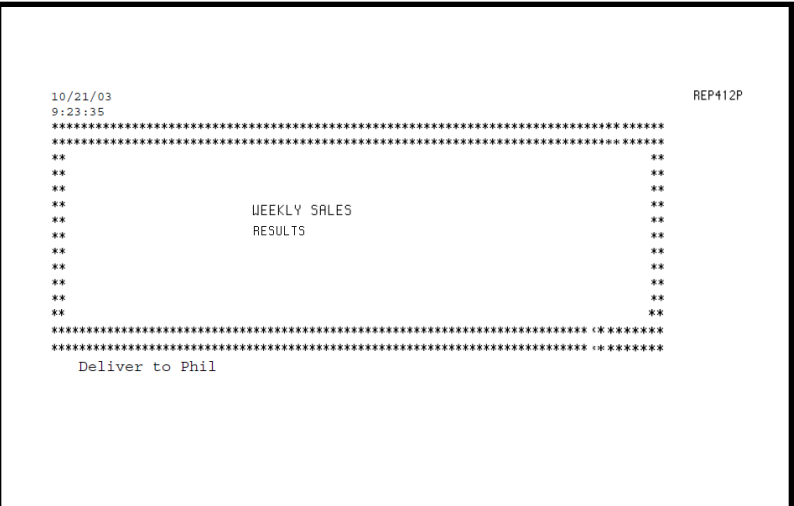

6. The Banner Page panel displays. Enter an **A** under the Print Banner Page field to always print a banner page for the segment, an **N** if you never want to print a banner page (default), or a **P** to print the banner page for segments that are not being bundled and have an output code of PRINT or BOTH, or are printed on demand by a recipient. Do the same as above for the Print Recipient List field. In the Laser Command field, enter the name of a special laser command (if desired) for the banner page. Enter the title that you want the banner page to display in the Title Lines field. In the Instructions field, enter any special instructions that you want printed on the banner page.

The banner page will print as the first page of the report.

### <span id="page-44-0"></span>*Quick Tour 5: Creating Bursting Instructions with \*REMAINDER*

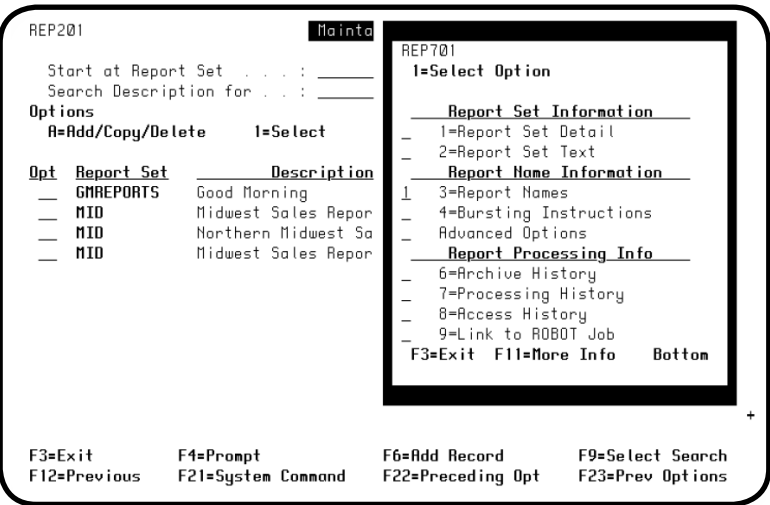

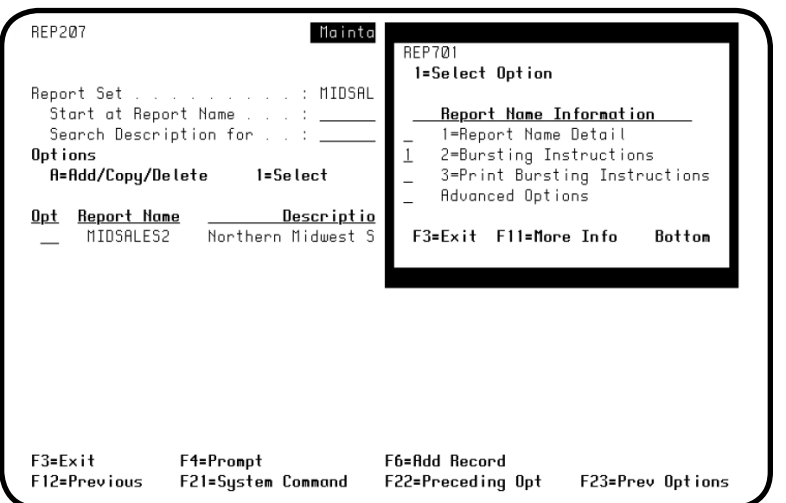

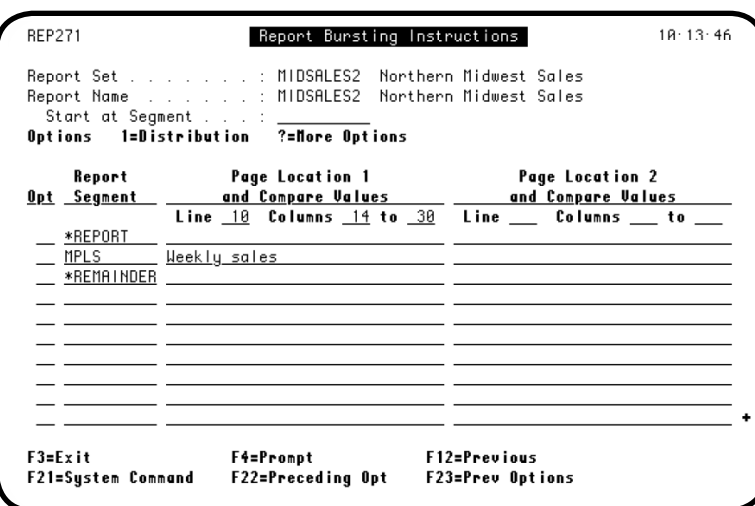

1. The \*REMAINDER segment automatically contains all of the information that is left in a report when segmenting is complete. Use the \*REMAINDER segment to determine if you need more segmenting, or just to see all of the left over information.

When you have defined your report set as described earlier, press **F4** in its Opt field to display the options window. Select **option 3**, Report Names.

2. The Maintain Report Names panel is displayed. Press **F4** in the Opt field next to the Report Name for which you would like to create Bursting Instructions. In the options window, select **option 2**, Bursting Instructions.

3. The Report Bursting Instructions panel displays.

If you have not done so already, enter the line, column, report segment name, and the comparison value for the other segments. Enter the \*REMAINDER segment at the end of the list. You do not need to specify line and columns for the \*REMAINDER segment—whatever you did not specify for the other segments (the leftover) will go into the \*REMAINDER segment.

#### *Quick Tour 5: Creating Bursting Instructions with \*REMAINDER*

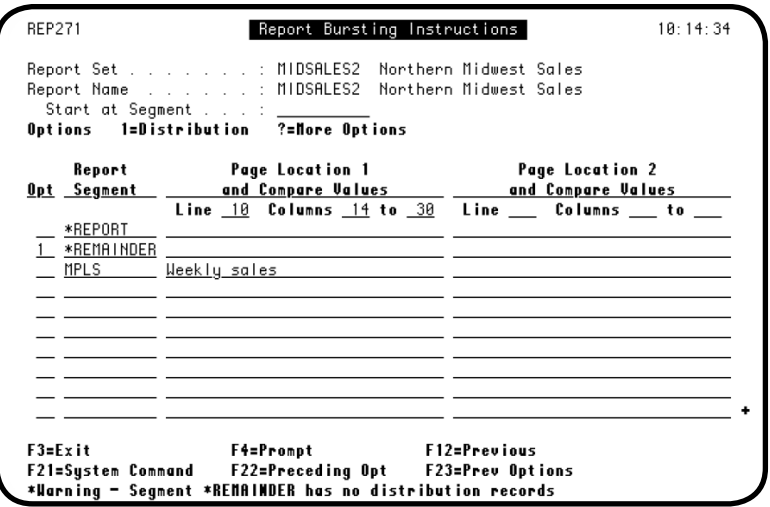

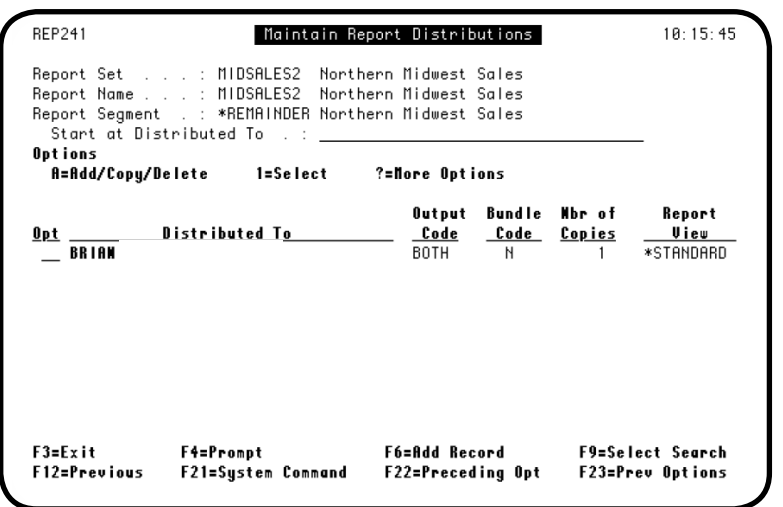

4. Press **Enter** to create the report segments (the segments will be sorted alphabetically, using the star character [\*] as the first sorting value).

You must specify distribution for each report segment. Select **option 1** for each segment you defined.

5. The Maintain Report Distributions panel displays. You can add, copy, delete, or change distribution records. Quick Tour 2 shows a detailed example of changing distribution for a report.

#### <span id="page-46-0"></span>*Quick Tour 6: Creating Bursting Instructions with Two Compare Values*

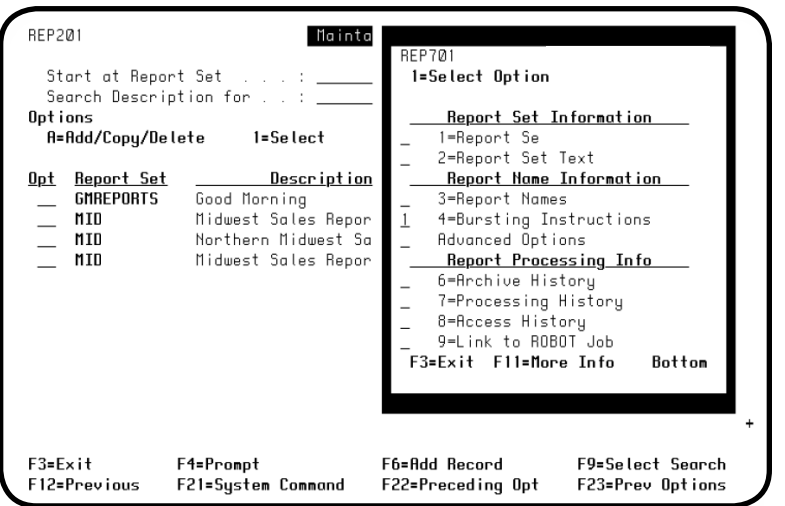

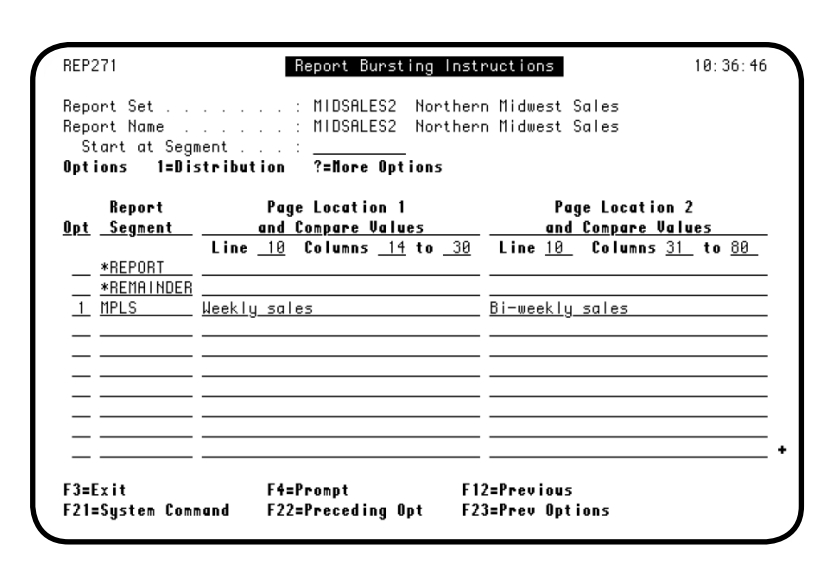

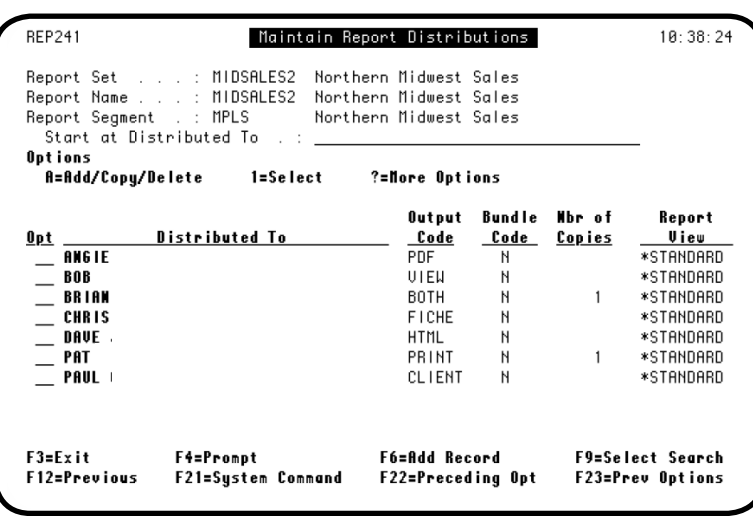

1. Occasionally, you may want to use more than one comparison value to create Bursting Instructions. When you have defined your report set (described earlier), press **F4** in the Opt field next to the report set. In the options window, select **option 4**, Busting Instructions.

2. The Report Bursting Instructions panel displays. Enter the report segment name, the line and column numbers for the first comparison value, the first comparison value, the line and column numbers for the second comparison value, and the second comparison value.

After you enter this information press **Enter** to create the report segment. You must specify distribution for each report segment. Select **option 1** for each segment you defined.

3. The Maintain Report Distributions panel displays. You can add, copy, delete, or change distribution records. Quick Tour 2 shows a detailed example of changing distribution for a report.

# <span id="page-47-0"></span>*Quick Tour 7: Creating a Report Segment Using OPAL*

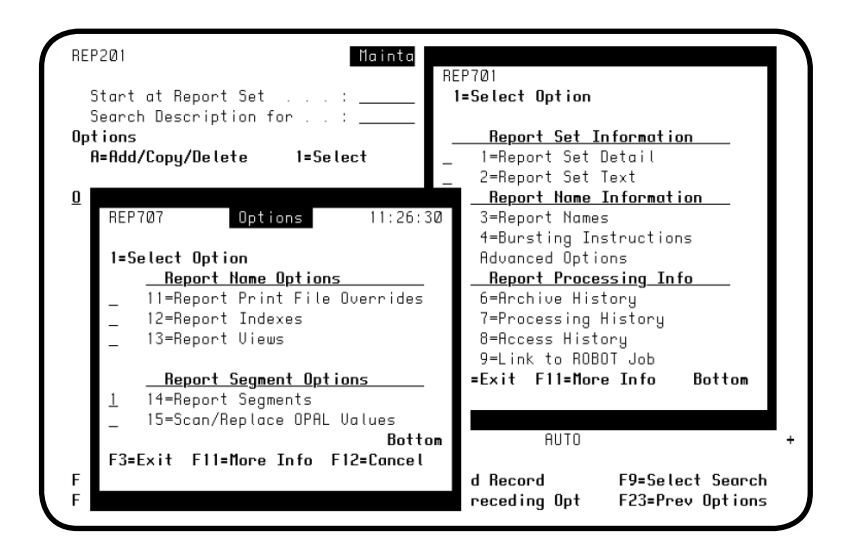

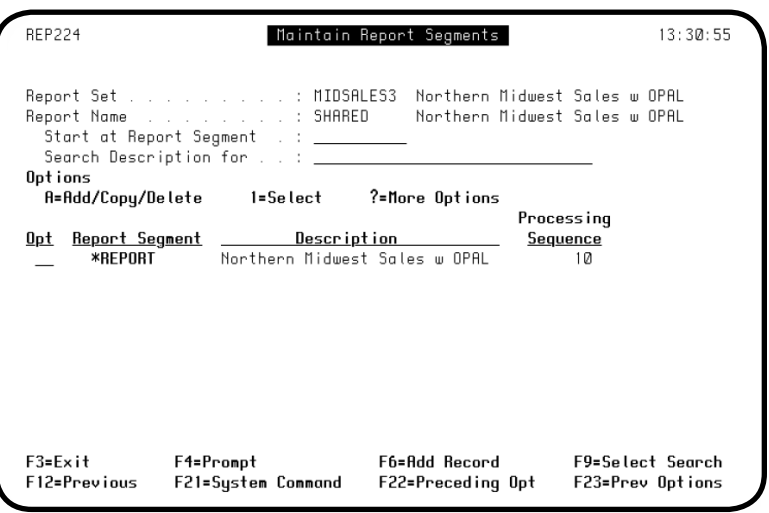

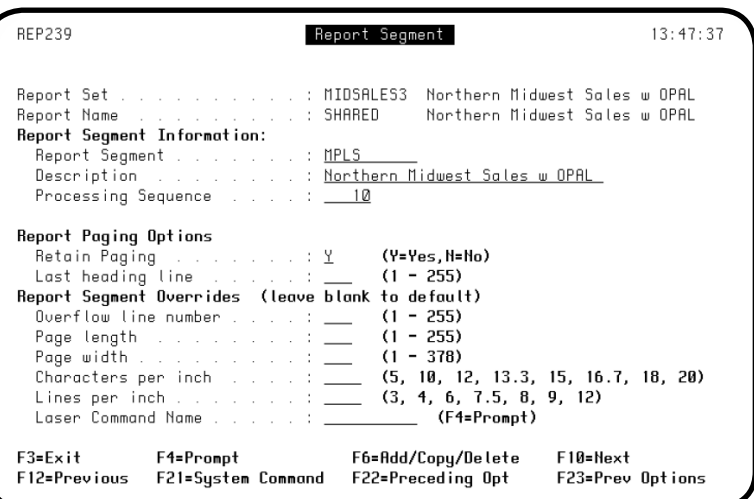

- 1. You can use Report Segment OPAL to define more advanced report segments. Create a report set with an OPAL Processing type of 1 or 3 on the Report Name panel. Then, on the Maintain Report Sets panel, press **F4** in the Opt field next to the report set. In the Options window, select **Advanced Options**. The advanced options window displays. Select **option 14**, Report Segments.
- 2. The Maintain Report Segments panel lists all the report segments defined for the report set and report name. Press **F6** to add a new report segment.

3. Use the Report Segment panel to define a report segment for a report. The Report Set and Report Name are filled in. Enter the name and a brief description of the new report segment. (You can leave the override fields blank.) Press **F12** to return to the Maintain Report Segments panel.

### *Quick Tour 7: Creating a Report Segment Using OPAL*

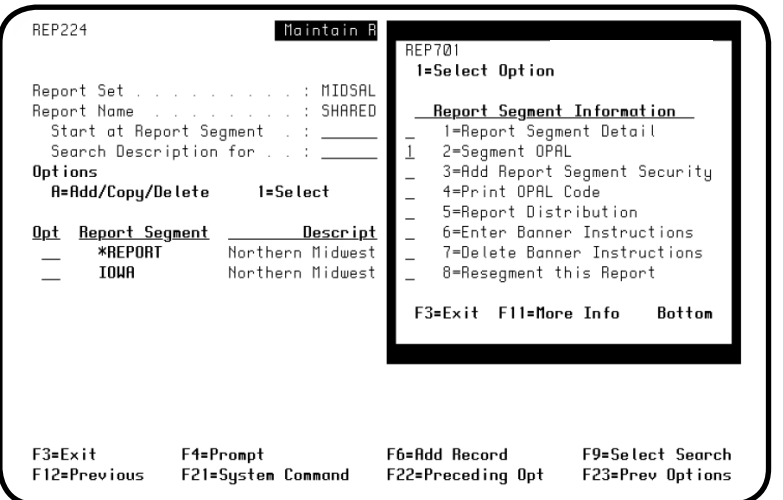

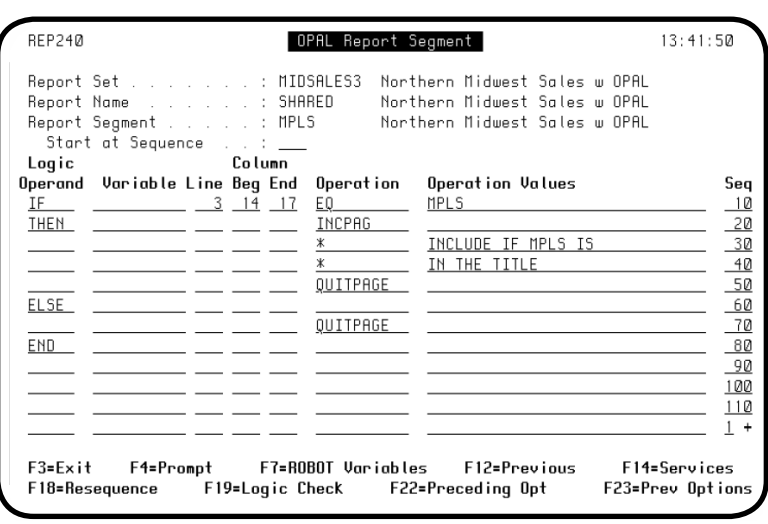

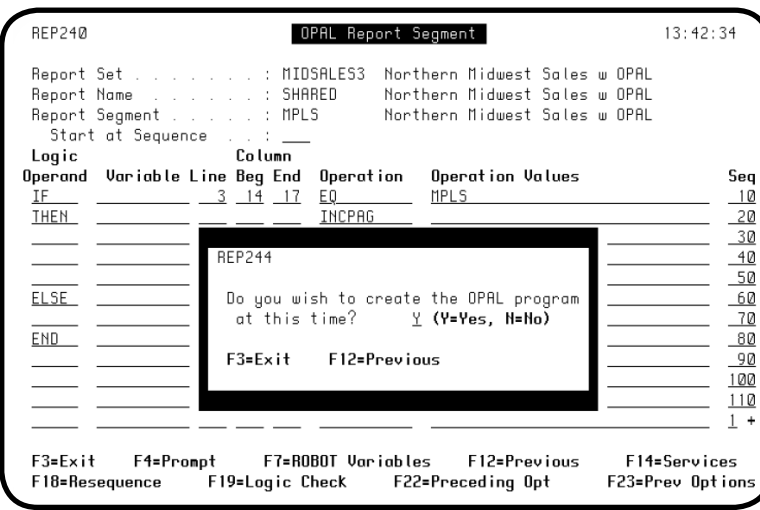

4. The new report segment you just defined has been added to the list. Press **F4** in the Opt field. The Report Segment Information window displays. Select **option 2**, Segment OPAL.

- 5. Use the OPAL Report Segment panel to enter the OPAL code for the segment MPLS. In this example, the report heading on line 3 will be checked for the word "MPLS." If the word "MPLS" is found, that page of the report will be included in the report segment. Press Enter to record your code entry. (Your syntax will be checked automatically.) Press **F3**.
- 6. When you set up OPAL code for a segment for the first time (or if you change your code later), you are given the option of creating an OPAL program when you exit the panel. Enter a **Y** to create or revise the program immediately. Press **F3** to exit the window without compiling the program and return to the Maintain Report Segments panel.

# *Quick Tour 7: Creating a Report Segment Using OPAL*

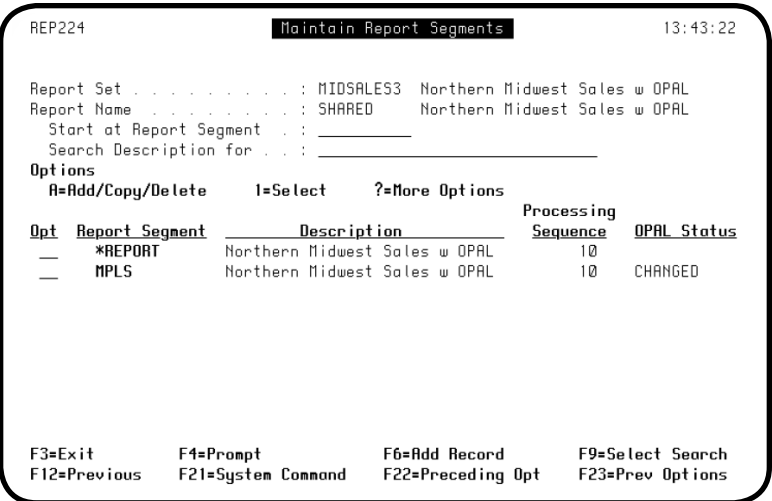

7. The new report segment now shows an OPAL Status of CHANGED. This status means you have changed (created or edited) the segment's OPAL code. When this field returns to a blank status, it means your code has generated and compiled (you receive a completion message), and is ready to run.

### <span id="page-50-0"></span>*Quick Tour 8: Creating Exception Distribution*

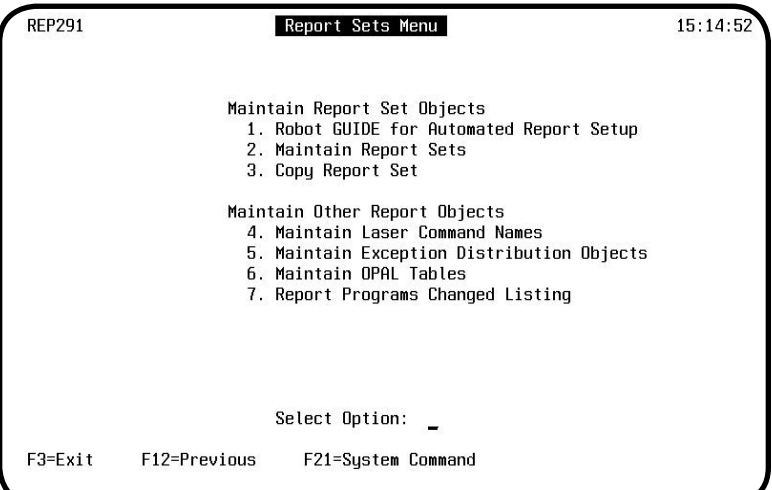

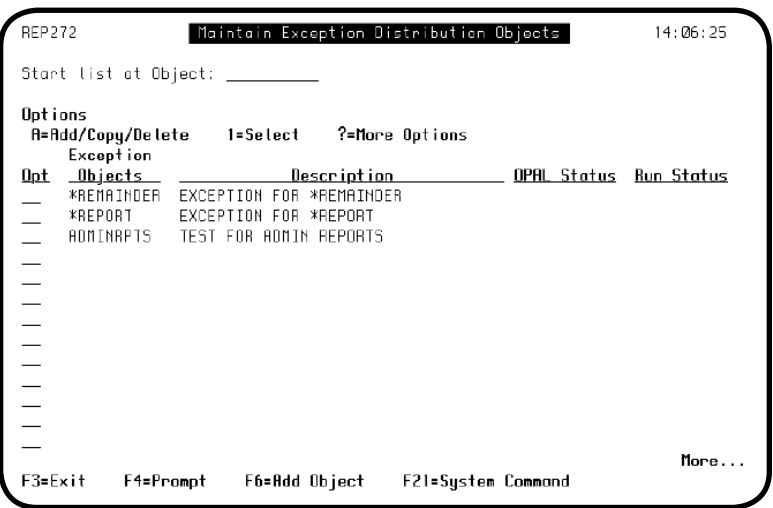

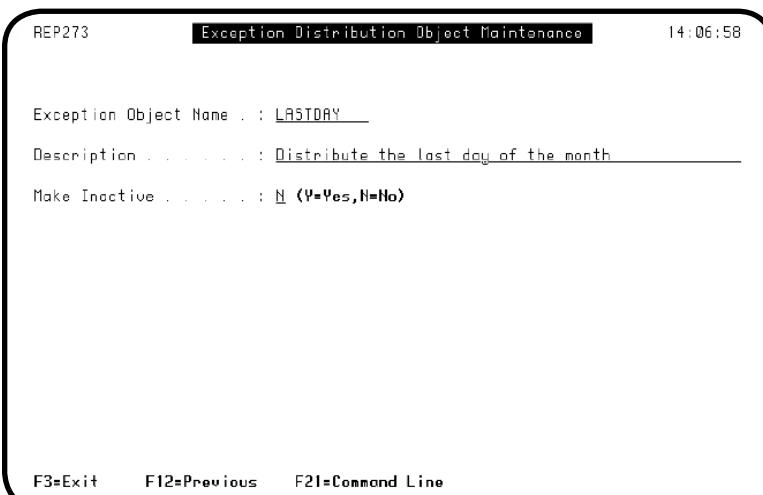

- 1. Under normal circumstances, distribution occurs whenever a report is run. There may be times when you only want distribution to occur on a specific day of the week or month. You use exception distribution to tell Robot Reports when *not* to distribute reports. From the Report Sets Menu, enter **option 5**. The Maintain Exception Distribution Objects panel displays.
	- 2. Press **F6** to add an exception distribution object. The Exception Distribution Object Maintenance panel displays.

3. Enter the name and a brief description of the Exception Distribution Object that you want to create. When you are finished, press **F3** to return to the Maintain Exception Distribution Objects panel.

### *Quick Tour 8: Creating Exception Distribution*

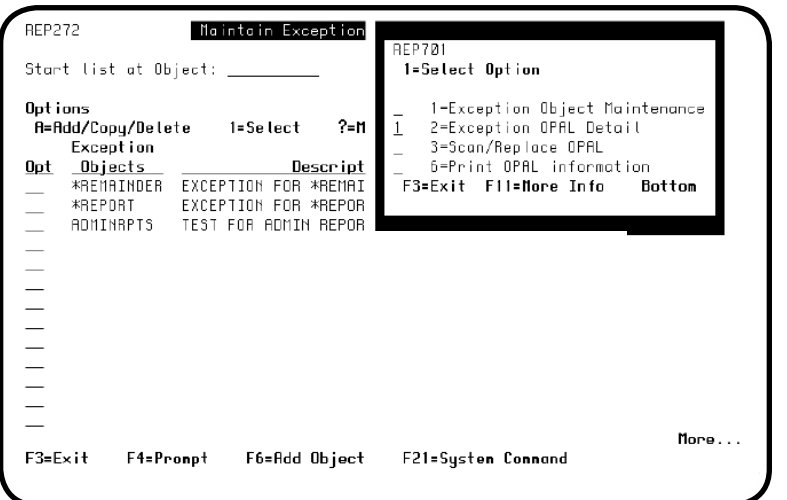

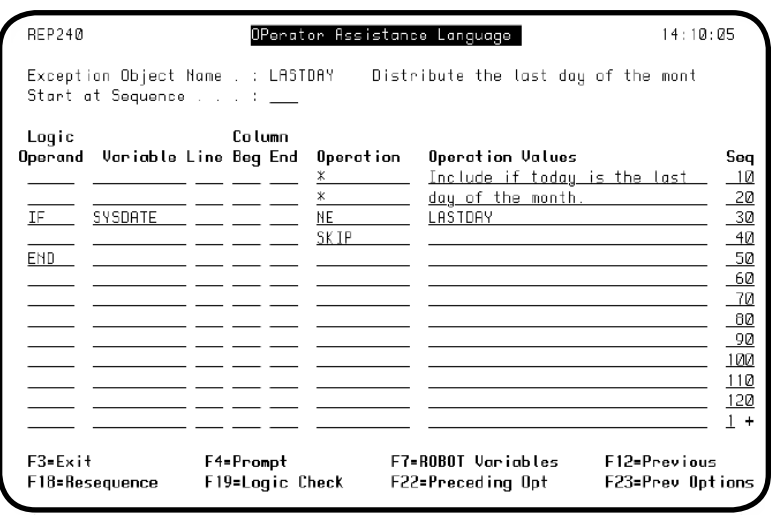

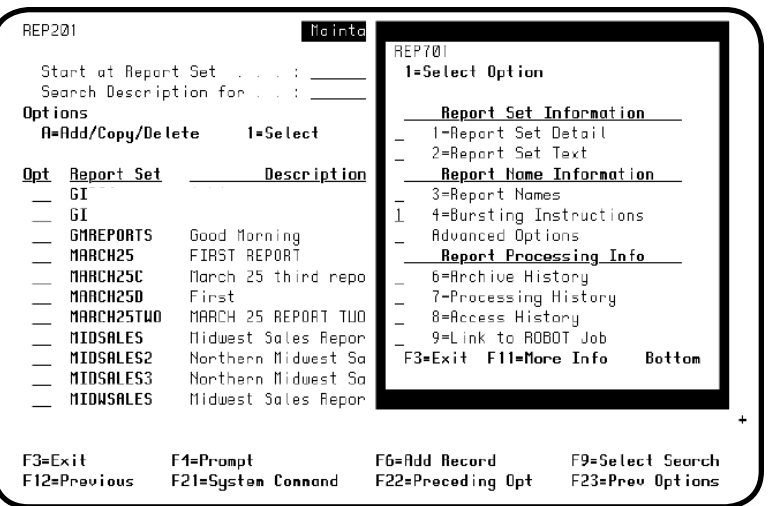

4. Press **F4** in the Opt field next to the exception distribution object you created. The options menu displays. Select **option 2**, Exception OPAL Detail. The OPerator Assistance Language panel displays.

- 5. Enter OPAL code to define the exception distribution for this recipient. In this example, if the last day is not equal to the system date, there is no distribution. This makes distribution occur only on the last day of the month. When you press **F3** to exit this panel, you are asked whether you want to create OPAL. Enter a **Y** to create the exception distribution object OPAL. After Robot Reports is done checking and compiling your OPAL code, you return to the Maintain Exception Distribution Objects panel.
- 6. Press **F3** to exit the Exception Distribution Object panels. Go to the Maintain Report Sets panel. Press **F4** in the Opt field next to the report set for which you want to create exception distribution. The options menu displays. Select **option 4**, Bursting Instructions. The Report Bursting Instructions panel displays.

#### *Quick Tour 8: Creating Exception Distribution*

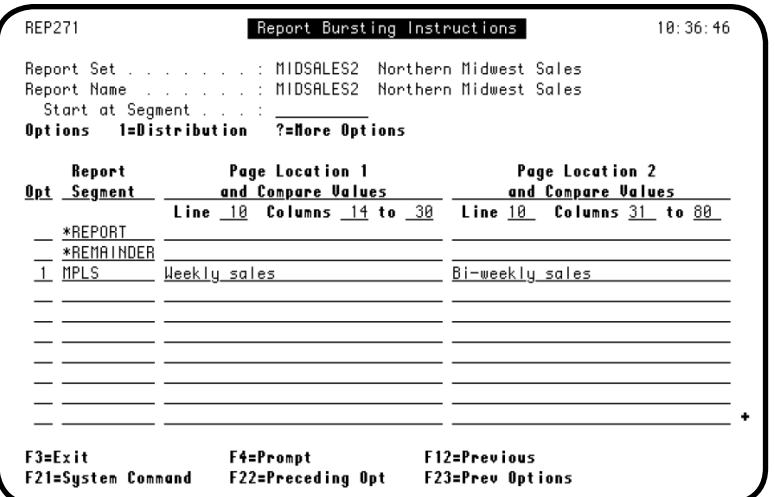

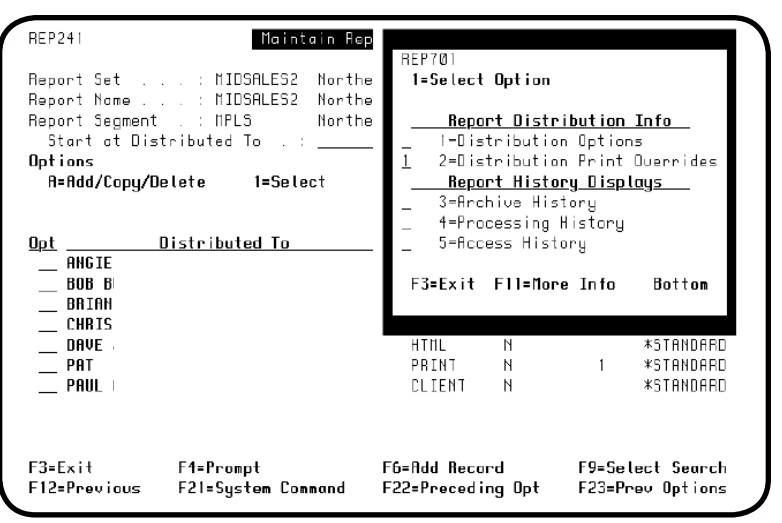

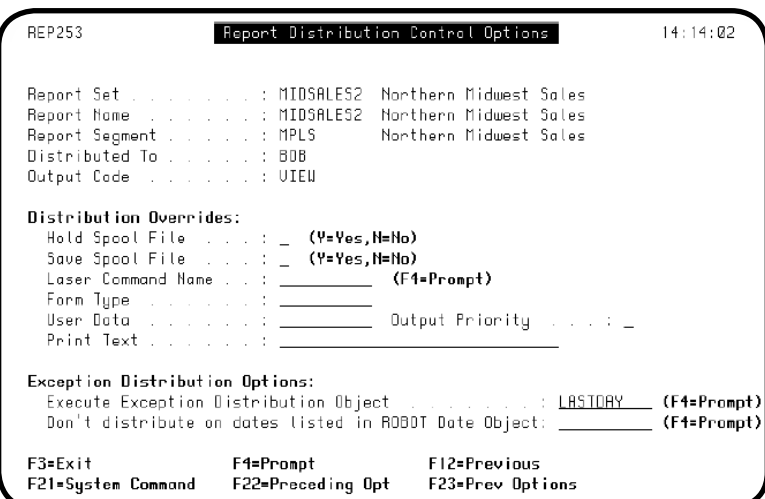

7. Enter a **1** next to the report segment for which you want to create exception distribution. The Maintain Report Distributions panel displays.

8. Press **F4** in the Opt field next to the recipient for which you want to set up exception distribution. The distribution options panel displays. Select **option 2**, Distribution Print Overrides. The Report Distribution Control Options panel displays.

9. Under the Exception Distribution Options field, enter the exception distribution object you want Robot Reports to execute for this recipient. Press **F4** in the field to display a list of exception distribution objects.

# <span id="page-53-0"></span>*Quick Tour 9: Creating Robot Schedule Date Objects*

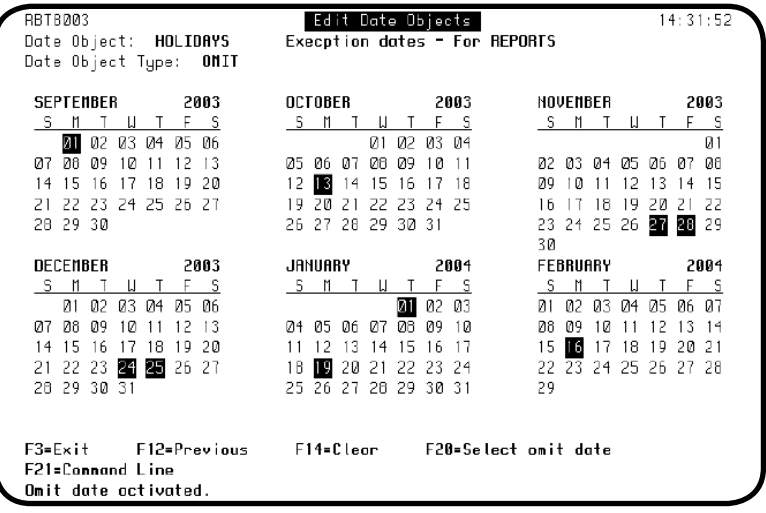

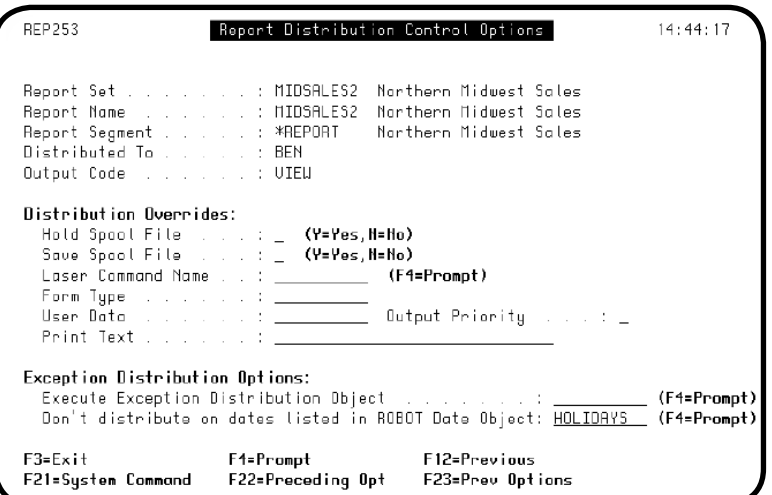

- 1. Robot Reports can use Robot Schedule Date Objects for exception distribution. On the Robot Schedule Edit Date Objects panel, select the dates you *do not* want distribution to occur for the recipient. In this example, distribution will not occur on the holidays selected. For more information on setting up and using Robot Schedule Date Objects, refer to the *Robot Schedule User Guide*.
- 2. Follow steps 6 through 9 of Quick Tour 8, Creating Exception Distribution, to access the Report Distribution Control Options panel. Under the Exception Distribution Options field, enter the Robot Schedule Date Object that you want Robot Reports to execute for this recipient. Press **F4** for a list of Robot Schedule Date Objects.

#### <span id="page-54-0"></span>*Report Bundling—REPBUNDLE*

You can set up a Robot Schedule job to run the REPBUNDLE command. REPBUNDLE(\*ALL) bundles *all* reports that have been processed and are waiting in bundle-ready (BUNDLERDY) status since the last time the command was run. Optionally, you can enter the command from a command line, or select **option 6** on the Control Menu to bundle your reports.

The REPBUNDLE command bundles the reports into packets and prints them. It bundles them according to the output priority specified on the Recipient Bundling Options panel. (For example, people who arrive at work early in the morning should have higher priority to make sure their reports are ready for them when they arrive.)

The order of the reports in the packet is determined by the recipient—they enter this information in the report sequence field of the Recipient Report Access panel.

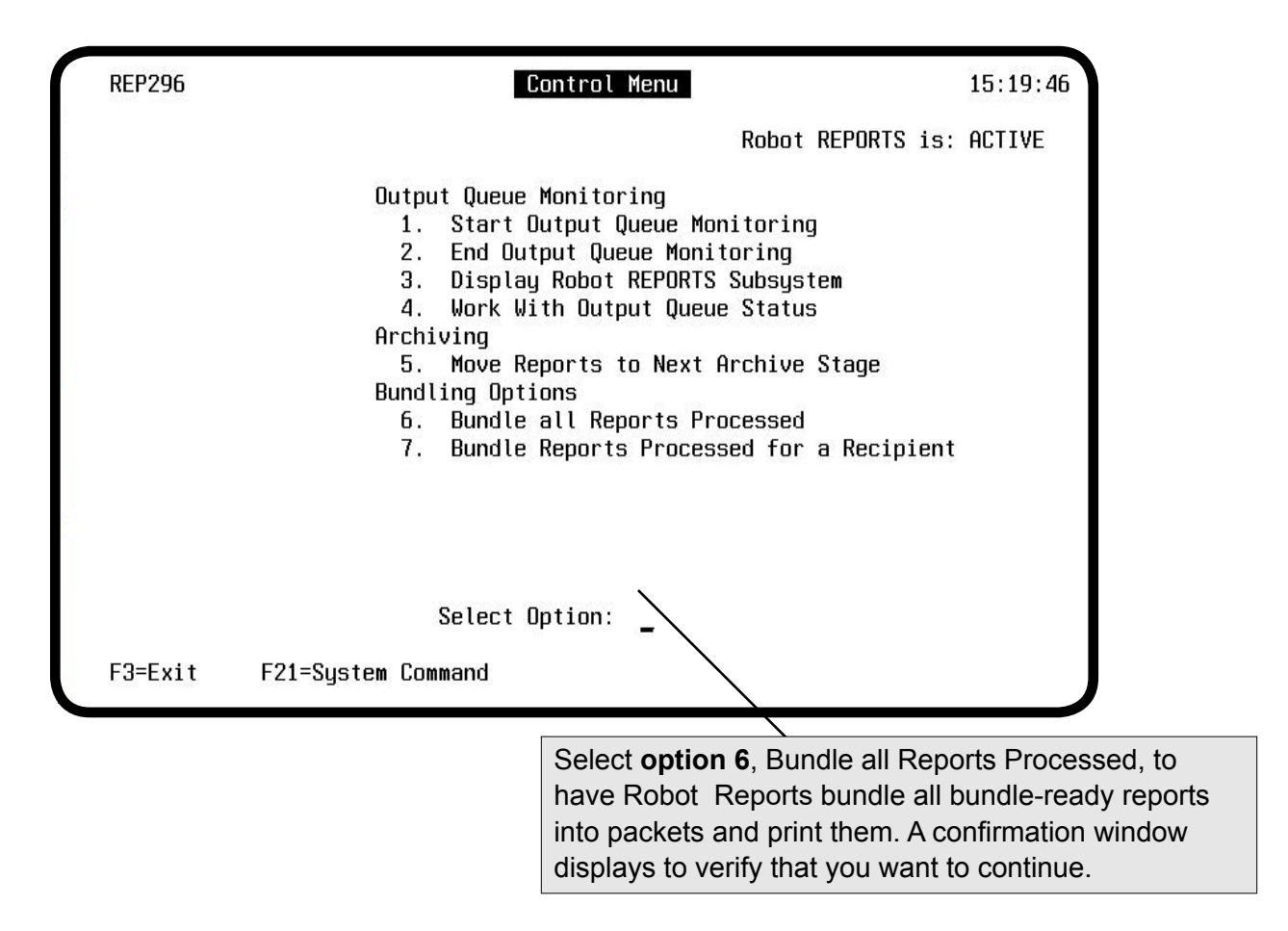